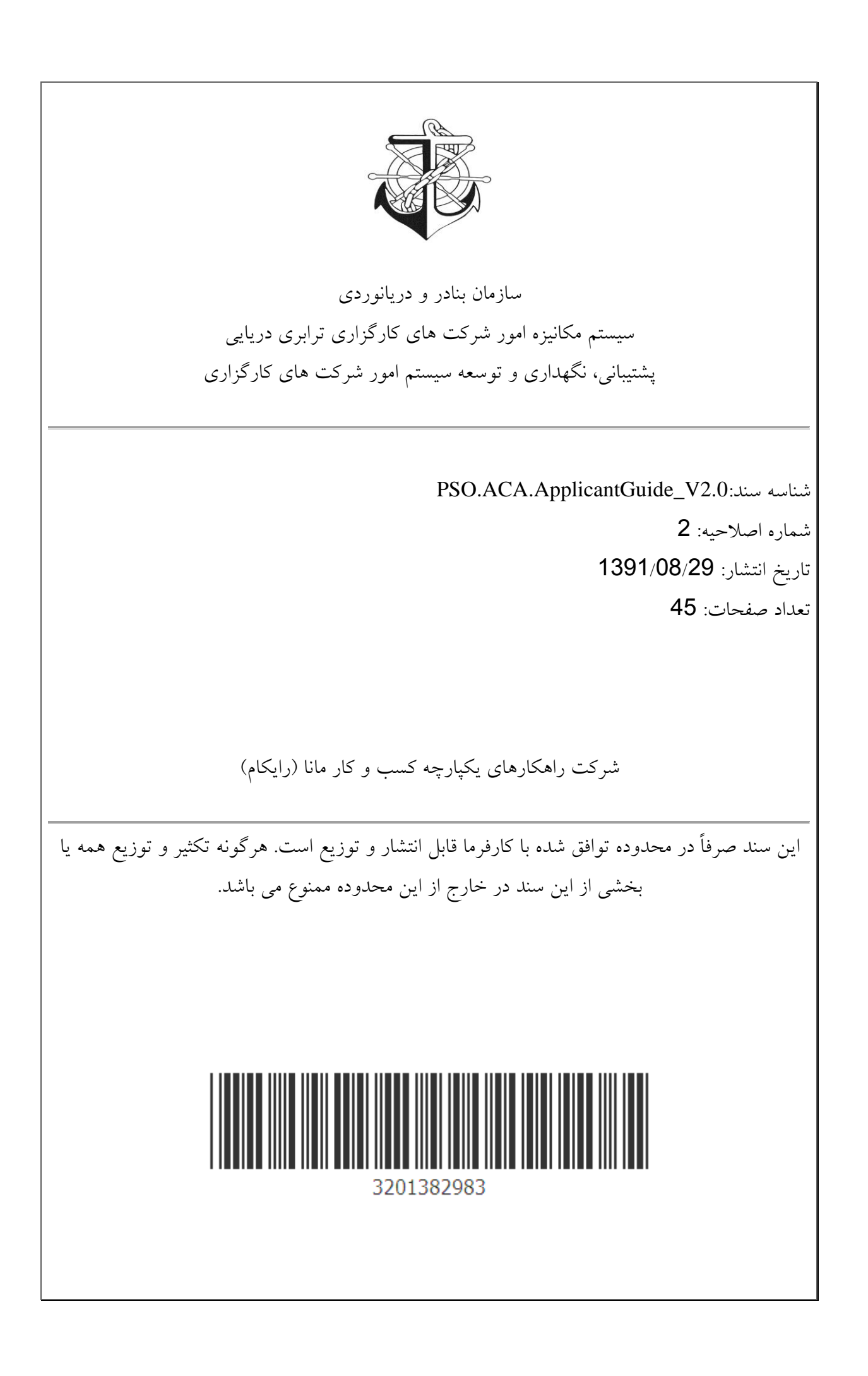

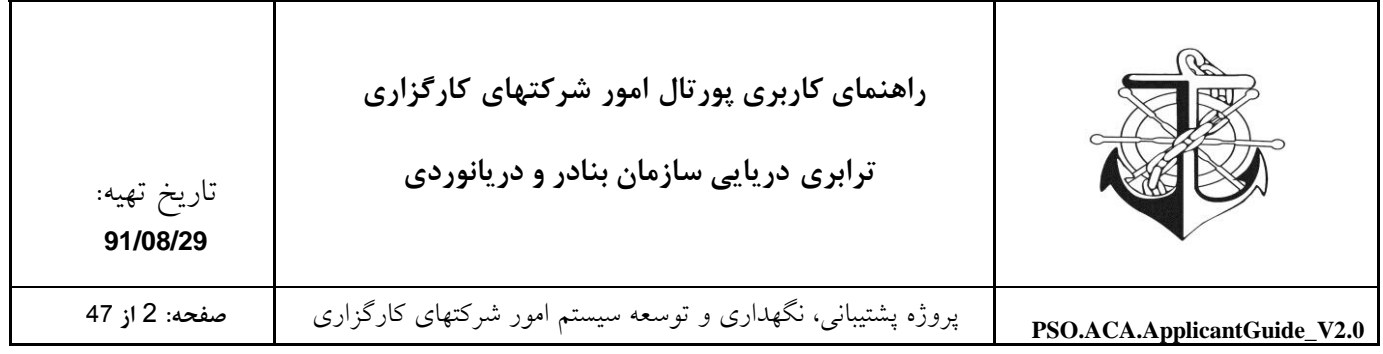

# فهرست مطالب

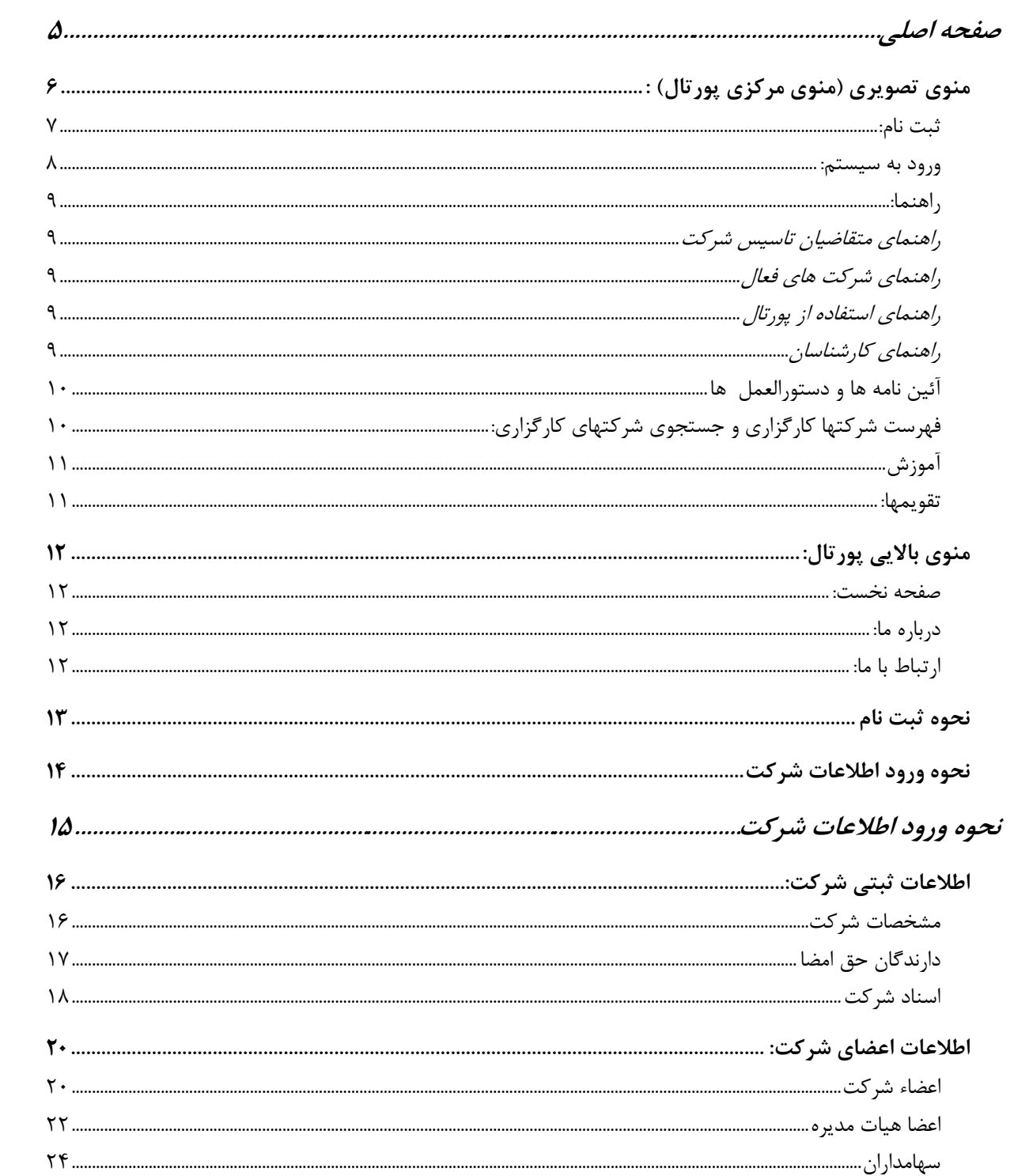

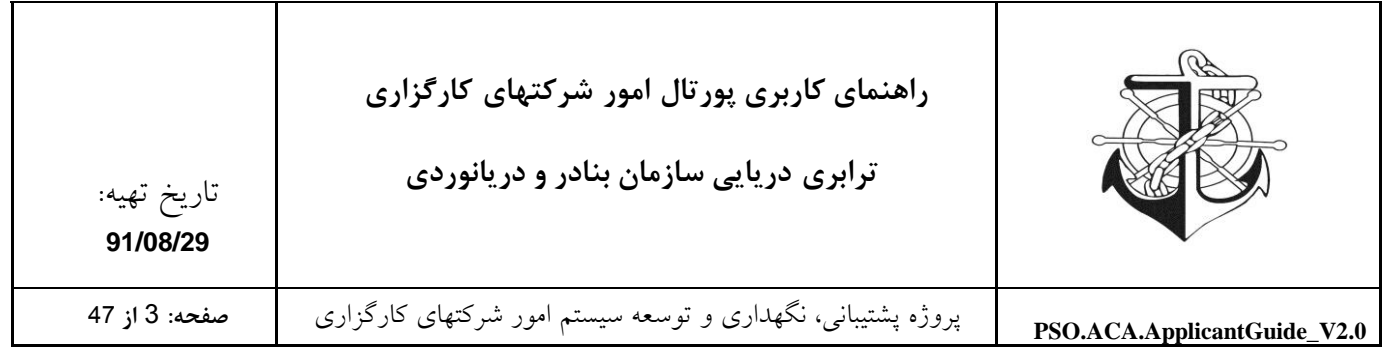

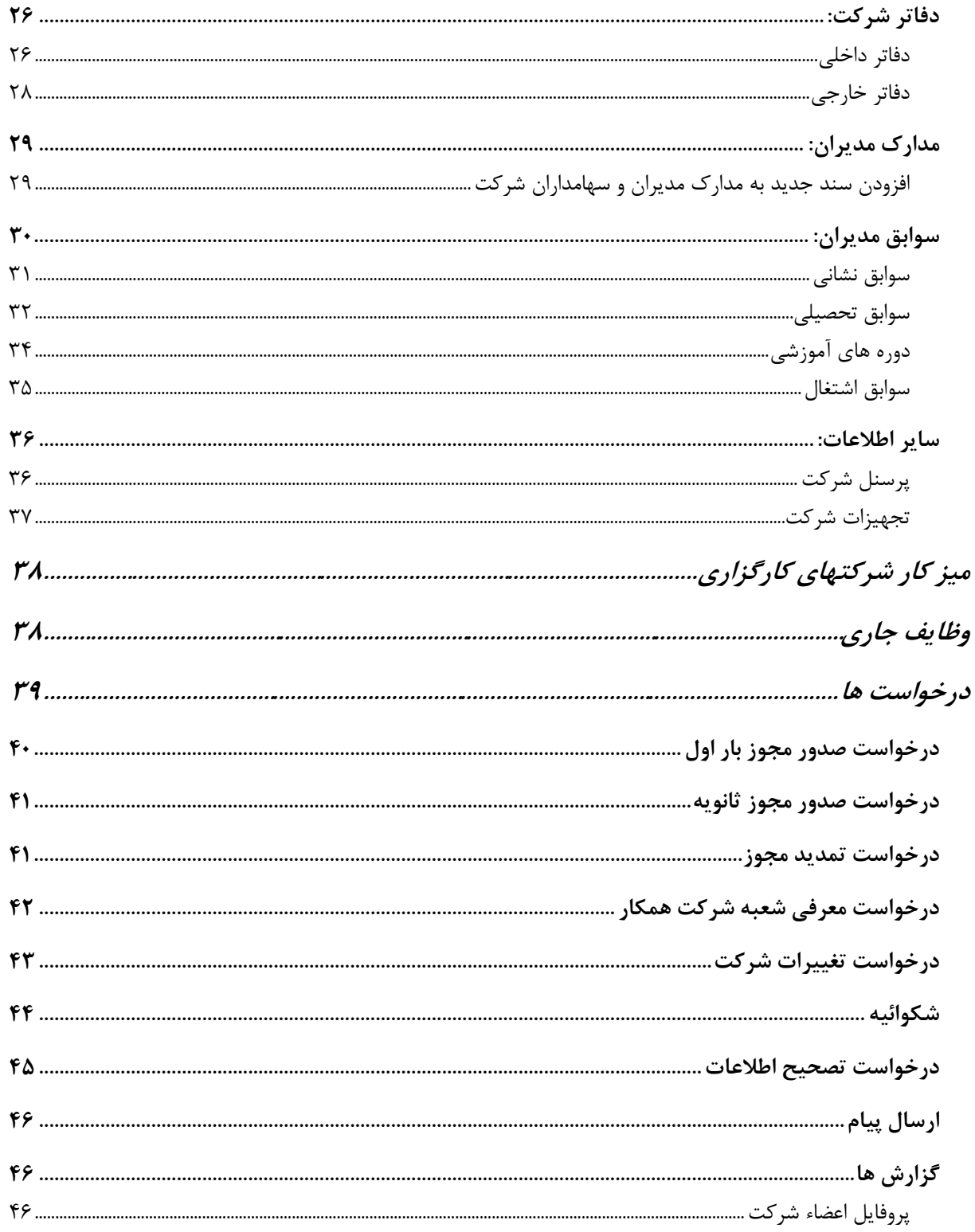

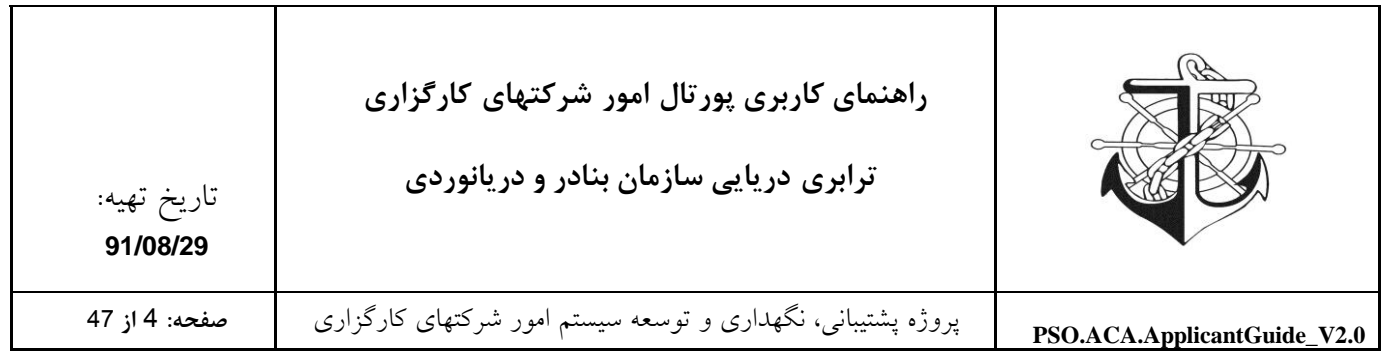

**پیام [ها.....................................................................................................................................................................](#page-45-2) 16**

**نرم افزار موردنیاز جهت اسکن [مدارک14.............................................................................................](#page-46-0)**

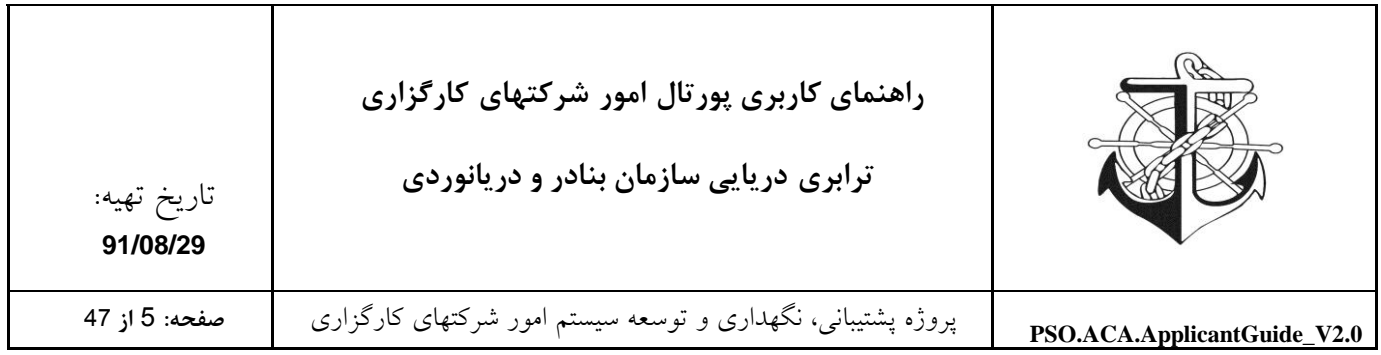

### <span id="page-4-0"></span>**صفحه اصلي**

با وارد نمودن آدرس سایت پورتال امور شرکتهای سازمان بنادر و دریانوردی (http://aca.pmo.ir) امکان دسترسی به سایت مذکور (صفحه اصلی پورتال) فراهم می گردد.

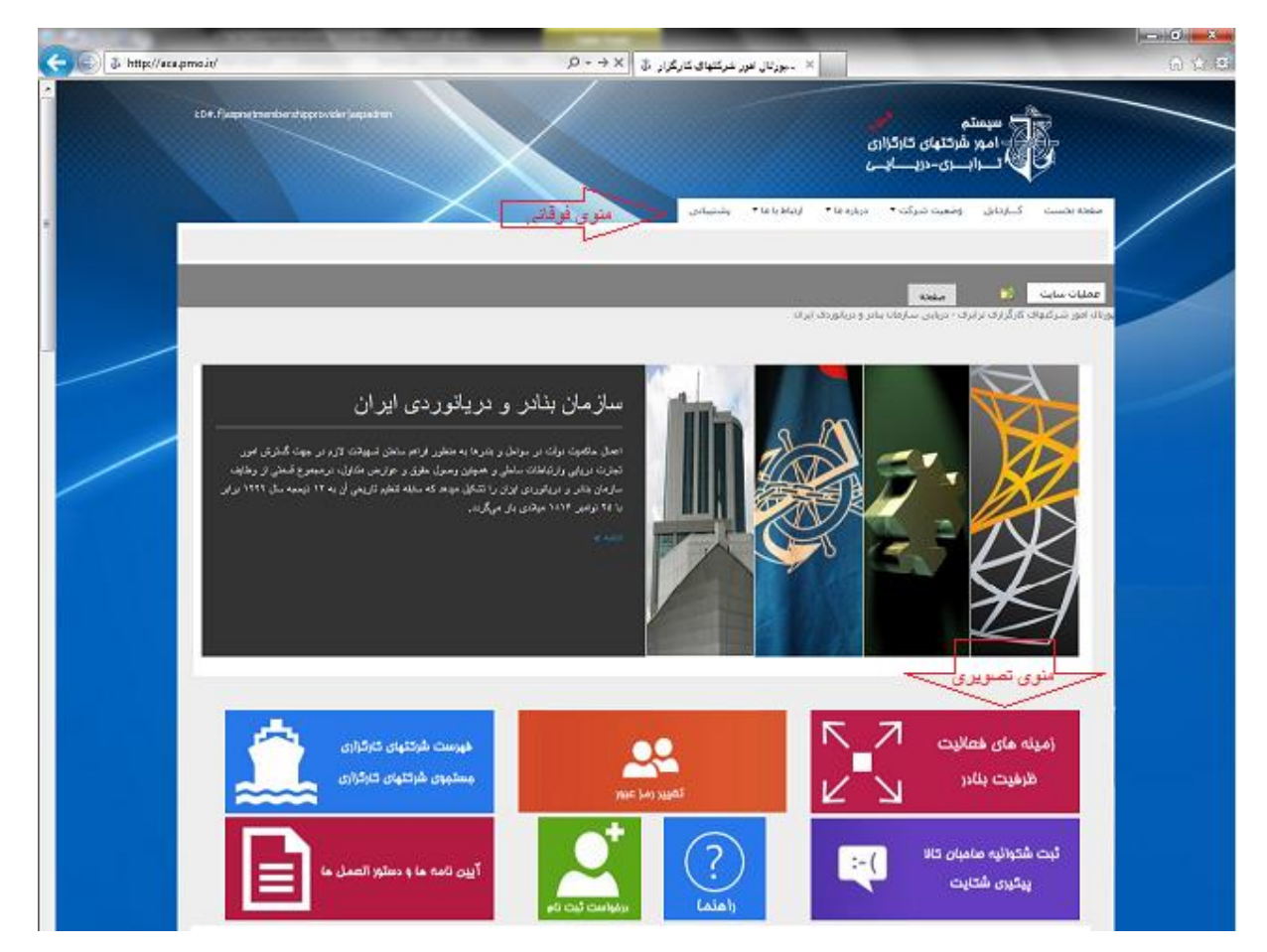

همانطور که در تصویر فوق قابل مشاهده است، سایت پورتال سازمان بنادر و دریانوردی شامل دو گروه منو می باشد که جهت راحتی کاربر برای استفاده از پورتال طراحی گردیده است که به ترتیب به جزئیات این دو گروه منو می پردازیم.

- منوي تصويري )منوي مرکزي پورتال(
	- منوي فوقاني (منوي بالايي پورتال)

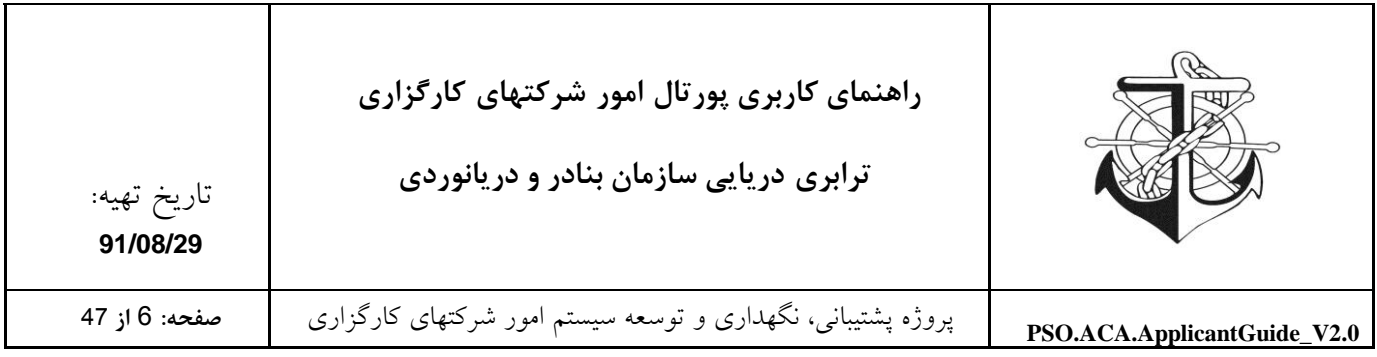

<span id="page-5-0"></span>**منوی تصويری )منوی مرکزی پورتال( :**

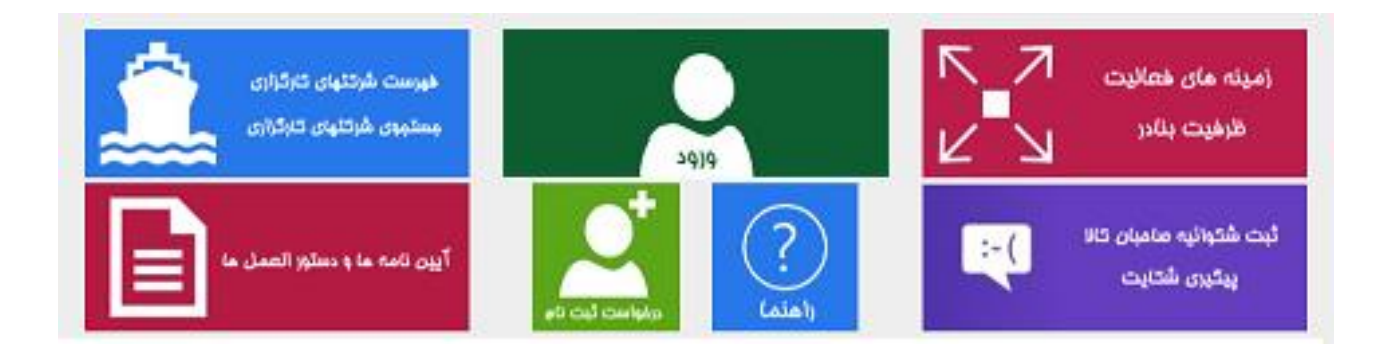

منوی مرکزی پورتال شامل قسمت های "زمینه های فعالیت و ظرفیت بنادر" ، "درخواست ثبت نام" ، "ورود به سیستم"، "فهرست شرکتهای کارگزاری و جستجوی شرکتهای کارگزاری" ، " راهنما" ، "آیین نامه ها و دستورالعمل ها" و "ثبت شکواییه صاحبان کاال و پیگیری شکایات" می باشد که متعاقباً به شرح و معرفی این قسمتها خواهیم پرداخت.

الزم به ذکر است که شرکتهای متقاضی جهت ثبت نام، بایستی بر روی گزینه درخواست ثبت نام کلیک کنند. تا کارشناسان بعد از تایید اطالعات آنها به آنها کلمه عبور به همراه رمز ورود را از طریق پست الکترونیکی ارسال کنند.

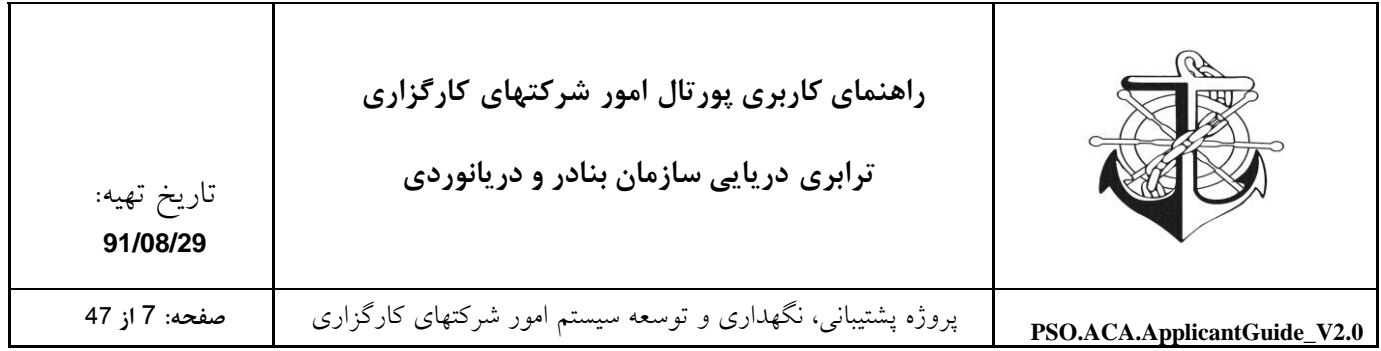

#### <span id="page-6-0"></span>**ثبت نام:**

متقاضیان از طریق لینک "درخواست ثبت نام" در منوی تصویری می توانند به ثبت نام بپردازند. که با کلیک کردن بر روی لینک " درخواست ثبت نام "، فرم درخواست ثبت نام در دسترس متقاضی قرار می گیرد که متقاضی بایستی اقدام به تکمیل نمودن فرم مربوطه نماید.

## **فرم ثبت نام**

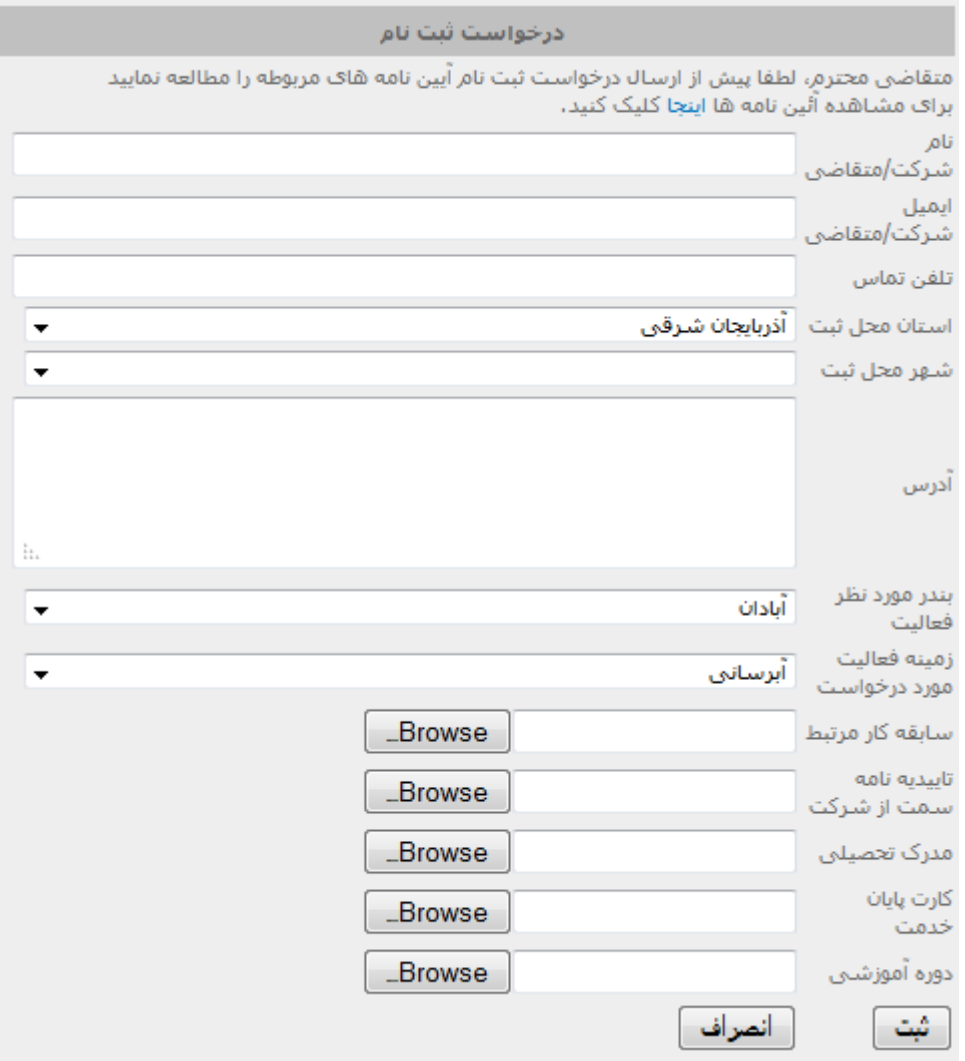

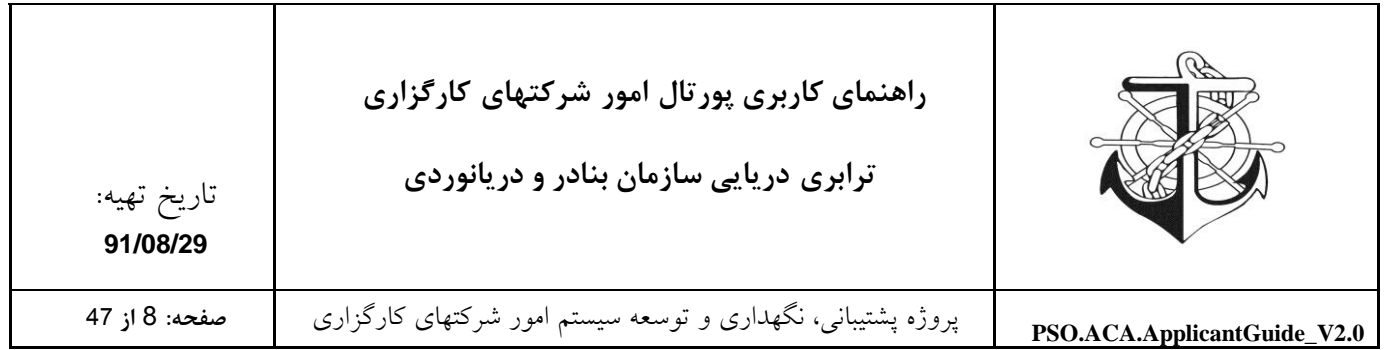

الزم به ذکر است که در فرم مذکور، متقاضی از طریق دکمه Browse می تواند مدارک موردنیاز خود را به فرم الصاق نماید تا با انتخاب دکمه "ثبت" اطالعات وارد شده به پیوست مدارک الصاقی در اختیار کارشناس مربوطه قرار گیرد. پس از اینکه درخواست ثبت نام متقاضی توسط کارشناس تائید گردید اطالعات کاربری متقاضی در اختیار متقاضی از طریق ایمیل قرار می گیرد تا از آن طریق بتواند وارد پورتال شود (به اصطلاح Login نماید). پس از Login نمودن، گزینه جدیدی تحت عنوان "شرکتهای کارگزاری" به منوی فوقانی سایت افزوده می شود که متقاضی از طریق این منو می تواند اقدام به تکمیل اطالعات پورتال خود نماید. توجه: چگونگی تکمیل اطلاعات پورتال توسط متقاضی ( فرآیند ثبت نام )، متعاقباً در این فایل راهنما و در قسمت مربوطه شرح داده خواهد شد.

<span id="page-7-0"></span>**ورود به سیستم:**

دو روش برای ورود به سیستم وجود دارد که در هر دو حالت با وارد کردن "نام کاربری"، "کلمه عبور" و انتخاب دکمه "ورود" می توان وارد پورتال شد.

**روش اول:**

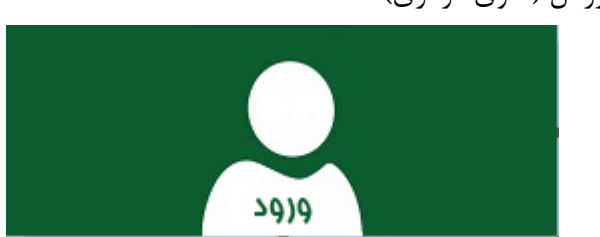

از طريق منوي تصويري پورتال (منوي مرکزي)

**روش دوم:**

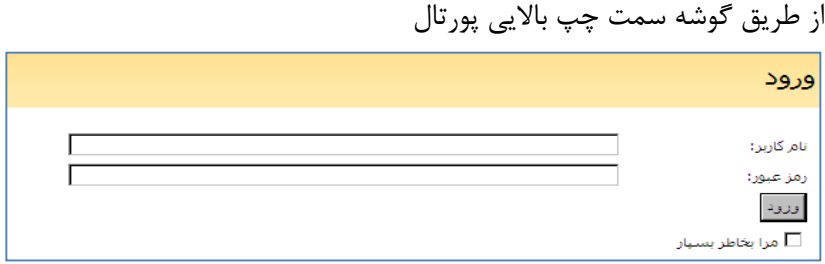

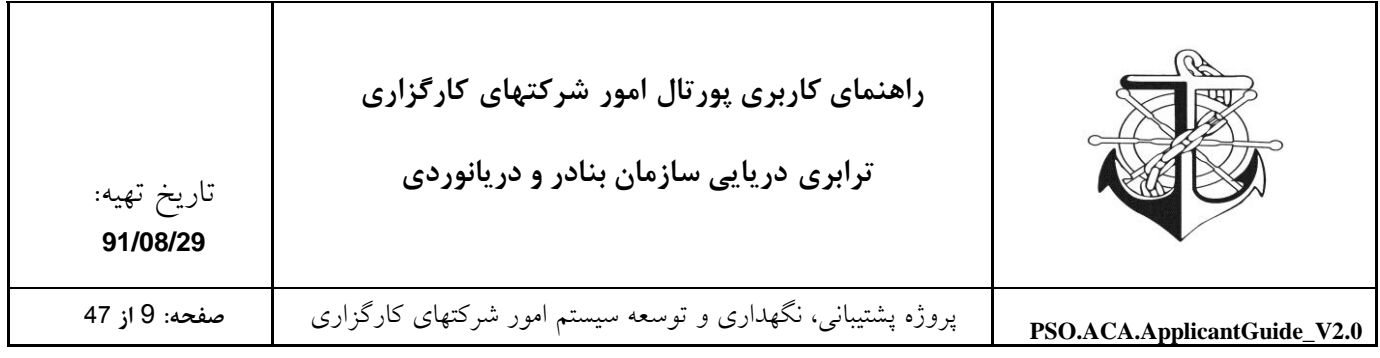

<span id="page-8-0"></span>**راهنما:**  این قسمت جهت راهنمایی استفاده کنندگان (متقاضیان، شرکتهای کارگزاری و کارشناسان) می باشد که در ذیل به شرح هر یک از موارد می پردازیم.

<span id="page-8-1"></span>**راهنمای متقاضیان تاسیس شرکت** این قسمت از راهنمای شرکت ها، بیان کننده شرایط و نحوه تاسیس شرکت کارگزاری است. که متقاضیان بایستی با استناد به مستندات و راهنماهای قرار داده شده در این قسمت و رعایت موارد عنوان شده، اقدام به تاسیس شرکت نمایند.

**راهنمای شرکت های فعال** این قسمت جهت راهنمایی شرکتهای کارگزاری فعال بر روی سایت تعبیه شده است. و کلیه شرکتهای فعال جهت انجام امور درخواستی خود می توانند به مستندات قرار داده شده در این قسمت از پورتال استناد نمایند.

> <span id="page-8-4"></span><span id="page-8-3"></span><span id="page-8-2"></span>**راهنمای استفاده از پورتال** این قسمت نحوه کار با پورتال را به شرکتهای کارگزاری و متقاضیان آموزش می دهد.

**راهنمای کارشناسان** این قسمت جهت راهنمایی کارشناسان بر روی سایت تعبیه شده است. و کلیه کارشناسان جهت انجام امور درخواستی خود می توانند به مستندات قرار داده شده در این قسمت از پورتال استناد نمایند.

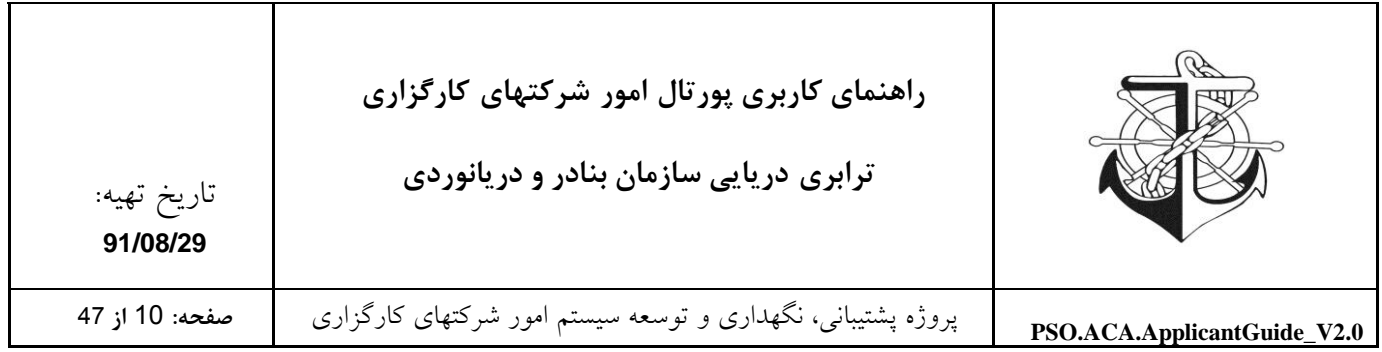

<span id="page-9-0"></span>**آئین نامه ها و دستورالعمل ها**

در این قسمت کلیه آئین نامه های مصوب سازمان بنادر و دریانوردی قابل دستیابی است و کاربران با کلیک نمودن بر روی هر یک از آئین نامه های مذکور می توانند به آئین نامه مربوطه دسترسی و اقدام به مطالعه آئین نامه مذکور نمایند.

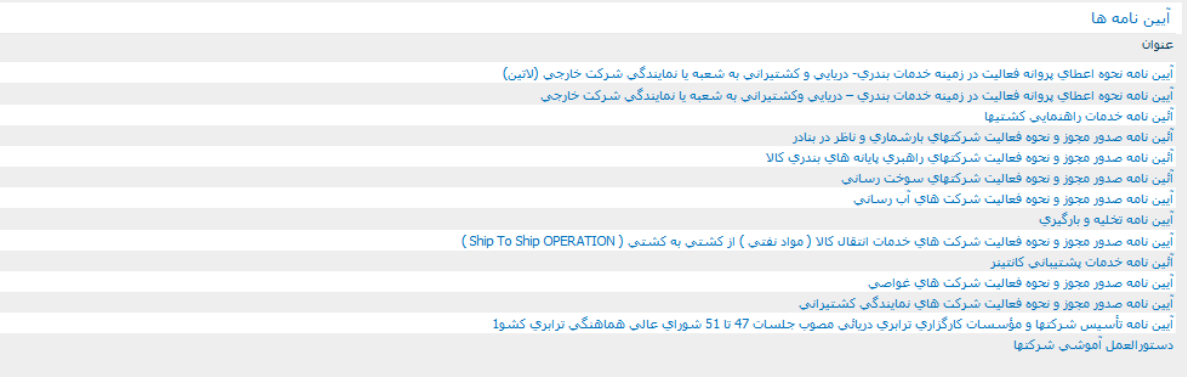

<span id="page-9-1"></span>**فهرست شرکتها کارگزاری و جستجوی شرکتهای کارگزاری:**

این قسمت از منوی امور شرکتها، لیست شرکتهای کارگزاری ترابری دریایی را با قابلیت جستجو در اختیار عموم قرار می دهد. الزم به ذکر است که در لیست مذکور نمایه های مختلفی برای راحتی و نیاز کاربران قرار داده شده است که کاربر مذکور با انتخاب هر یک از نمایه ها می تواند به اطالعات موردنیاز خود دسترسی پیدا کند. در لیست مذکور، لیست شرکت های فعال، غیرفعال، آدرس شرکت های مذکور و لیست شرکت ها به تفکیک نوع مجوز فعالیت برای کاربران قرار داده شده است. در ضمن کاربران می توانند با توجه به "نام شرکت" و "دفتر مرکزی" از طریق لینک جستجوی قرار داده شده در منوی دسترسی سریع به جستجوی شرکت مذکور بپردازند.

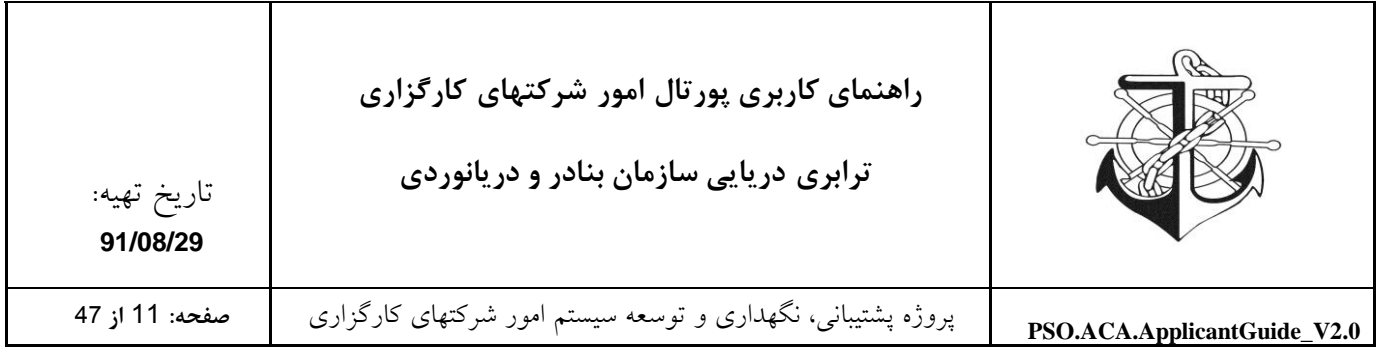

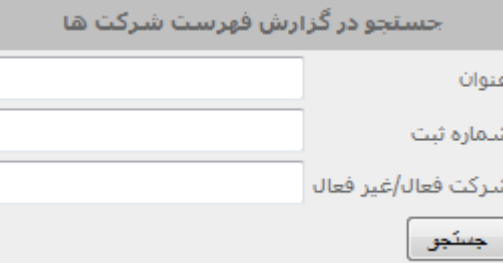

<span id="page-10-0"></span>**آموزش**

در این قسمت "دستورالعمل آموزشی شرکتها"، "اطلاعیه های آموزشی"، مراکز آموزشی مورد تائید در تهران" و "مراکز آموزشی مورد تائید در بنادر" جهت استفاده کاربران لیست شده است.

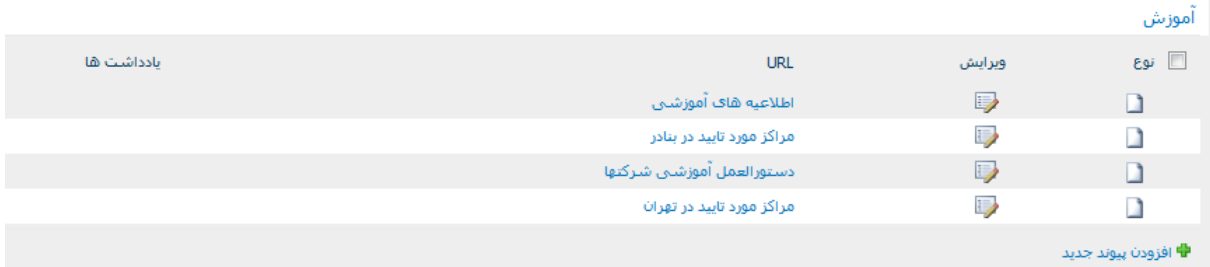

#### <span id="page-10-1"></span>**تقويمها:**

در این قسمت از سایت، تقویم های موردنیاز قرار داده شده است که به عنوان مثال از طریق "تقویم سمینارها" می توان زمان برگزاری سمینارها را مشاهده نمود.

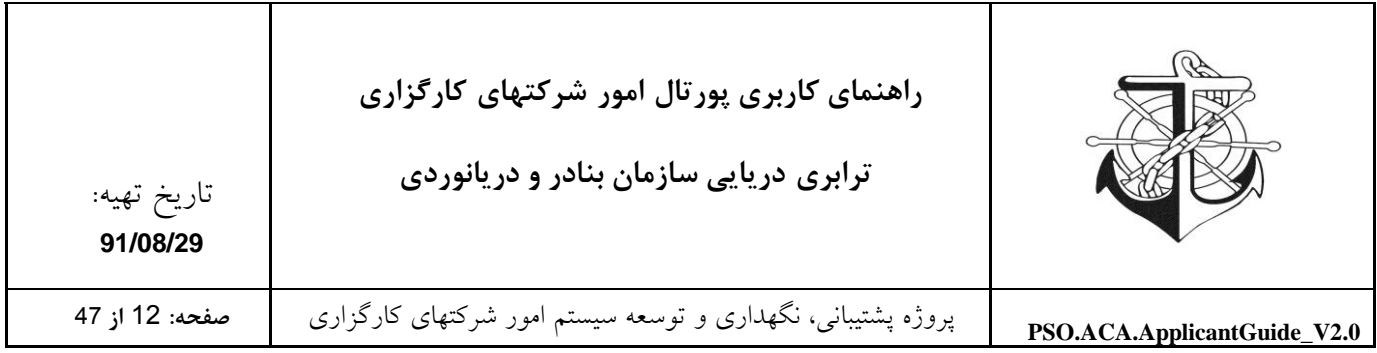

# <span id="page-11-0"></span>**منوی بااليي پورتال:**

<span id="page-11-1"></span>**صفحه نخست:**

این قسمت برای بازگرداند شما به صفحه اصلی می باشد.

<span id="page-11-2"></span>**درباره ما:** 

این قسمت بیانگر تاریخچه، معرفی، پرسنل امور شرکتها و چارت سازمانی سازمان بنادر و دریانوردی است.

<span id="page-11-3"></span>**ارتباط با ما:**

این قسمت از منوی امور شرکت ها، برای کاربران امکاناتی جهت برقراری ارتباط با سازمان فراهم نموده است.

منوی باالیی پورتال پس از ورود شرکتهای کارگزاری به پروفایلشان عالوه بر امور شرکتها دارای "شرکتهای کارگزاری" می شود.

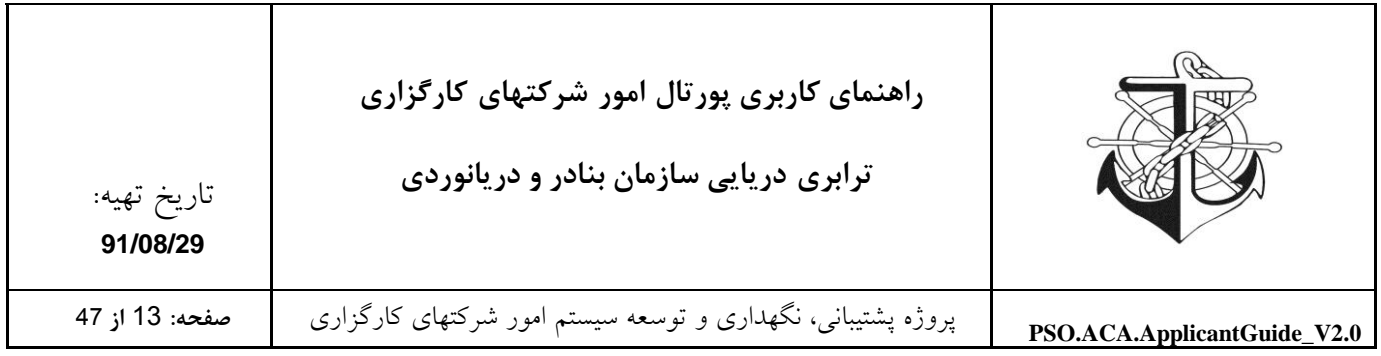

### <span id="page-12-0"></span>**نحوه ثبت نام**

متقاضیان جهت عضویت در سیستم مکانیزه سازمان بنادر و دریانوردی، بایستی با تکمیل نمودن فرم درخواست ثبت نام ، درخواست خود را ابالغ نمایند تا درخواست توسط کارشناسان مربوطه مورد بررسی قرار گیرد. پس از بررسی درخواست توسط کارشناس مربوطه و تائید آن، فرد/شرکت متقاضی عضو سیستم مکانیزه خواهد شد.

#### **فرم درخواست ثبت نام**

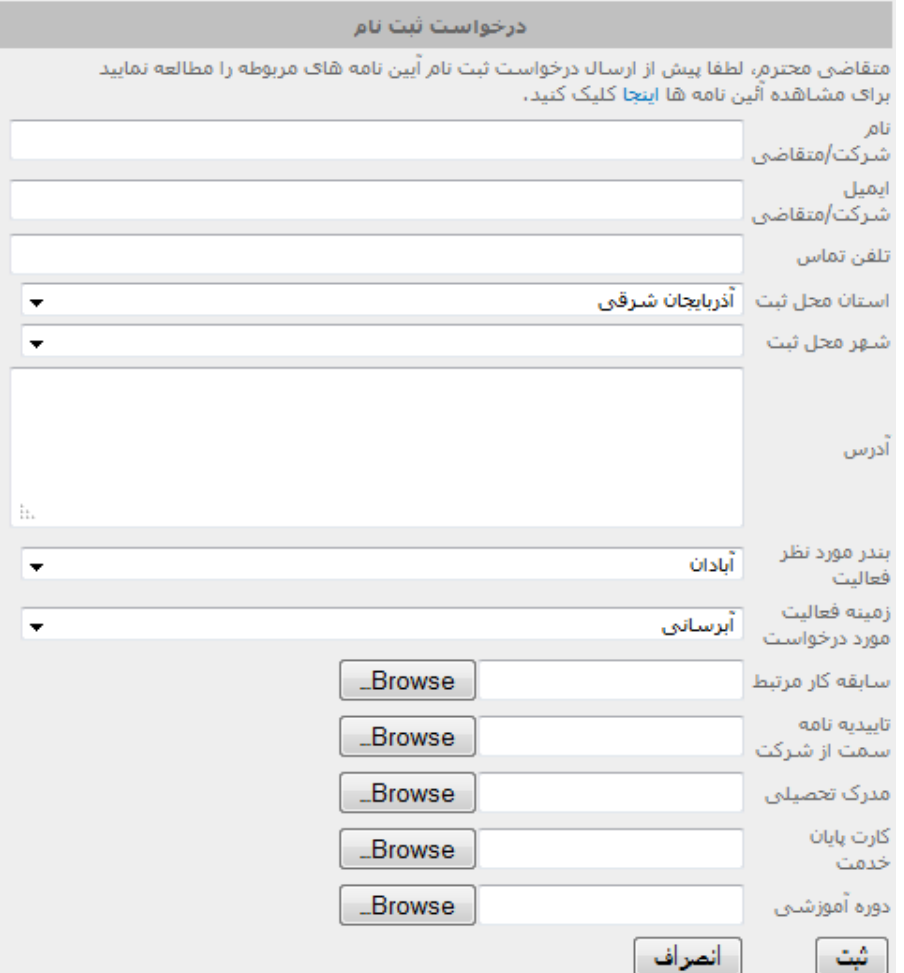

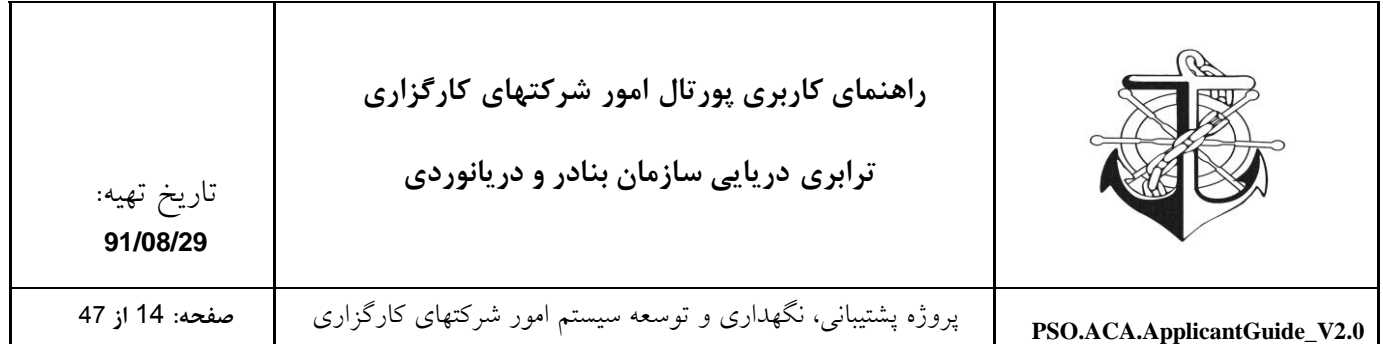

توجه: پس از تکمیل فرم درخواست ثبت نام و انتخاب کلید "ثبت"، درخواستی بهلیست درخواست های ثبت نام کارشناسان سازمان و بنادر افزوده می شود که کارشناسان از طریق وظیفه ایجاد شده می توانند درخواست های ثبت نام را مشاهده و بررسی نمایند.

<span id="page-13-0"></span>**نحوه ورود اطالعات شرکت**

پس از تائید درخواست ثبت نام توسط کارشناس مربوطه، اطالعات کاربری متقاضی از طریق کارشناس در اختیار متقاضی قرار می گیرد که متقاضی می تواند با اطالعات کاربری تخصیص داده شده به وی، وارد پورتال شده و طبق راهنمای گذاشته شده در سایت، از طریق قسمت "کارتابل" که به منوی باالیی سایت افزوده می شود، اقدام به تکمیل نمودن اطالعات پروفایل خود نماید.

> وضعیت شرکت $\sim$ درباره ما $\sim$ ارتباط با ما صفحه نخست كنارتابل پشتيباني

متقاضی پس از تکمیل اطلاعات پروفایل خود، بایستی وظیفه "تکمیل پروفایل متقاضی" قرار داده شده در قسمت سمت راست پروفایل را انتخاب نموده و تکمیل پروفایل خود را تائید نماید.

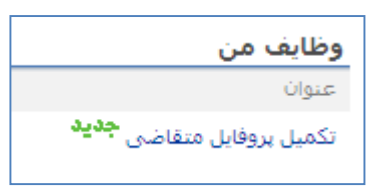

تكميل يروفايل متقاضي شرکت محترم خواهشمند است با توجه به توضیحات کارشناس پروفایل خود را تکمیل نموده و دکمه ثبت را فشار دهید. ■ یا توجه به توضیحات کارشناس پروفایل خود را تکمیل نموده ام.] انصراف ثبت

با اعالم تکمیل پروفایل توسط متقاضی، کارشناس مربوطه اطالعات تکمیل شده پروفایل متقاضی را مشاهده و بررسی می نماید و پس از تائید، متقاضی قادر به انجام امور خود مثل درخواست صدور مجوز و

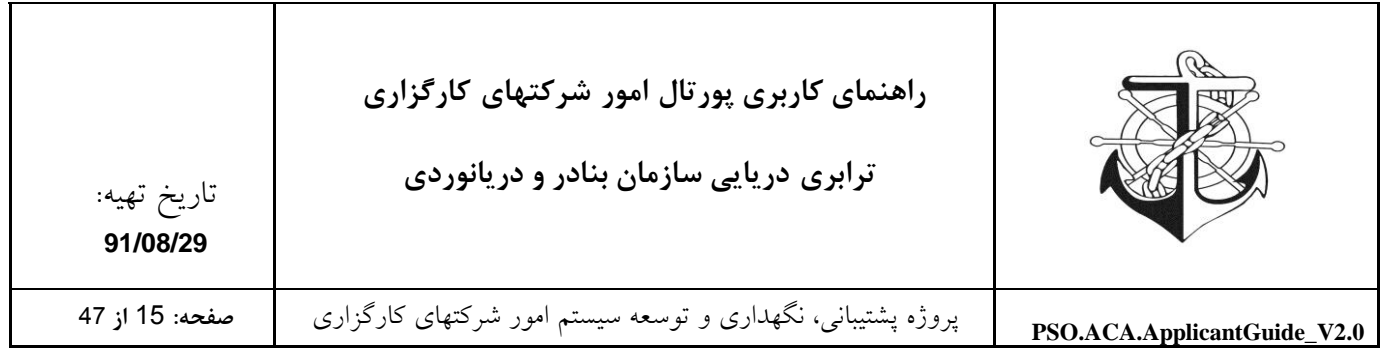

... از طریق سیستم مکانیزه خواهد شد و می تواند با استفاده از سیستم به راحتی با امور شرکتهای سازمان بنادر و دریانوردی ارتباط برقرار نماید.

توجه: الزم بهذکر است که جهت راهنمایی کاربران جهت تکمیل اطالعات پروفایل، یک لینک "راهنما" در سمت راست هر صفحه (لیست) قرار داده شده است.

### <span id="page-14-0"></span>**نحوه ورود اطالعات شرکت**

شرکت کارگزاری می تواند با اطالعات کاربری خود، وارد پورتال شده و طبق راهنمای گذاشته شده در سایت، از طریق قسمت "کارتابل" که به منوی باالیی سایت افزوده می شود وارد شوند و با انتخاب پروفایل شرکت اقدام به تکمیل نمودن اطالعات پروفایل خود نماید.

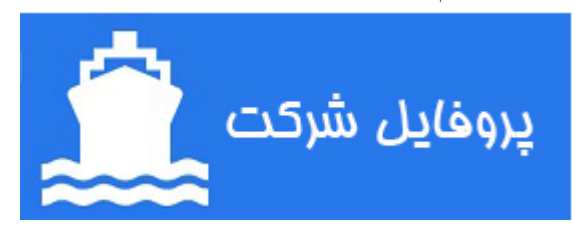

الزم به ذکر است که شرکت کارگزاری قادر به انجام امور خود مثل درخواست صدور مجوز و ... از طریق سیستم مکانیزه خواهد شد و می تواند با استفاده از سیستم به راحتی با امور شرکتهای سازمان بنادر و دریانوردی ارتباط برقرار نماید.

**توجه:** جهت راهنمایی شرکتها برای تکمیل اطالعات پروفایل، یک راهنما در کنار هر صفحه )لیست( قرار داده شده است.

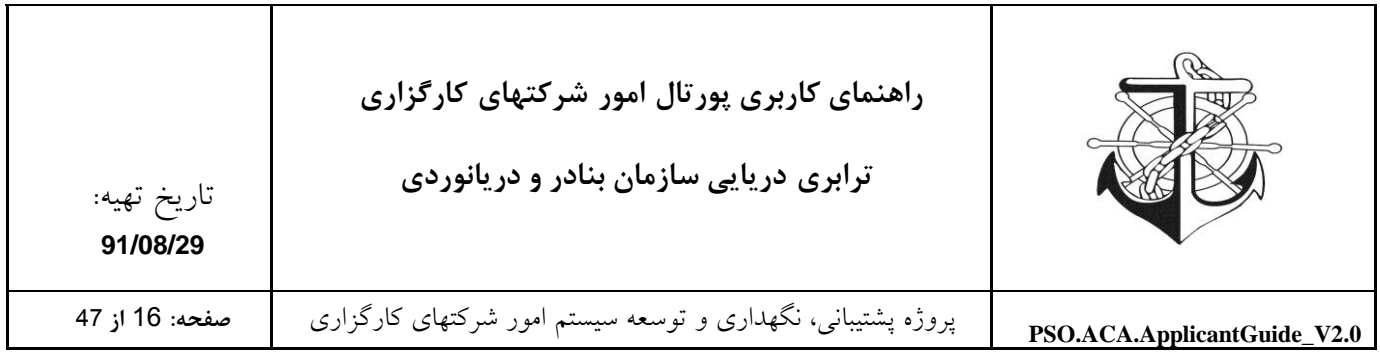

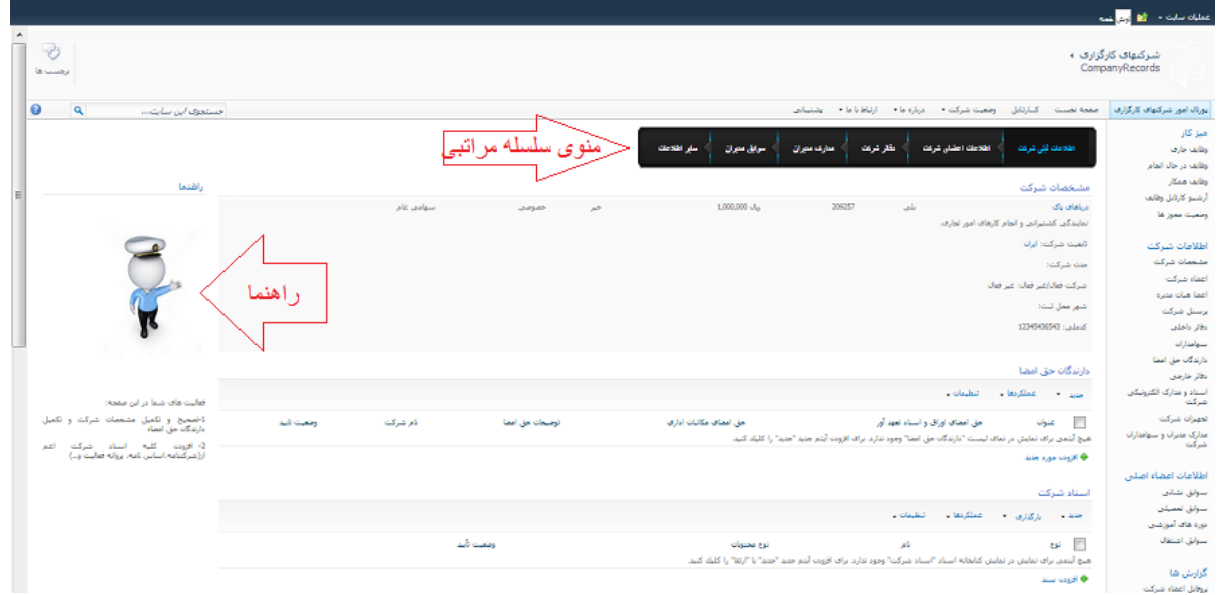

توجه: برای پرکردن اطلاعات شرکت خود، به ترتیب بخش های منوی سلسله مراتبی را طی کنید تا دچار مشکل نشوید.

<span id="page-15-0"></span>اطالعات ثبتي شرکت:

در این قسمت شما می توانید "مشخصات شرکت" ، "دارندگان حق امضا" و "اسناد شرکت" خود را ورود کنید.

#### <span id="page-15-1"></span>**مشخصات شرکت**

این صفحه، امکان مشاهده و ویرایش مشخصات شرکت را فراهم می نماید. که با انتخاب نام شرکت خود و انتخاب گزینه ویرایش و تکمیل مشخصات شرکت فراهم می گردد.

ویرایش مشخصات شرکت

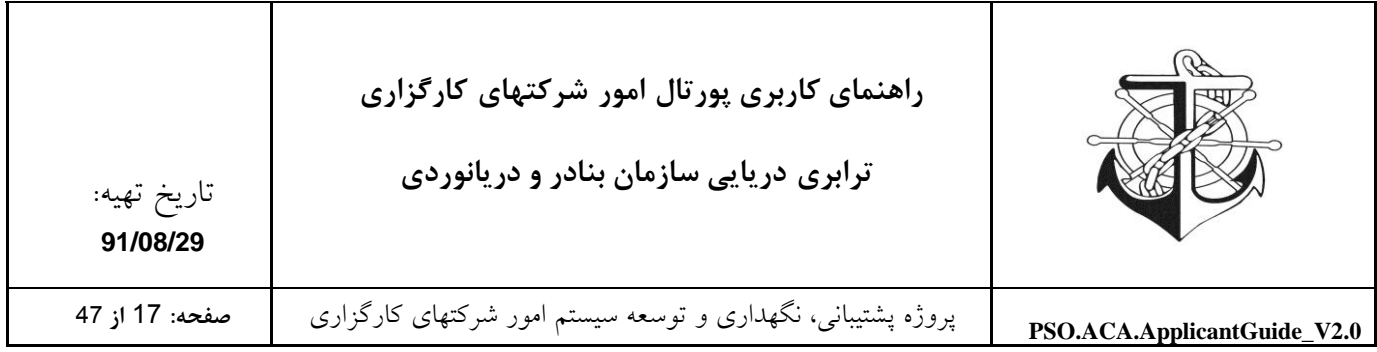

#### مشخصات شركت

 $\blacksquare$  -

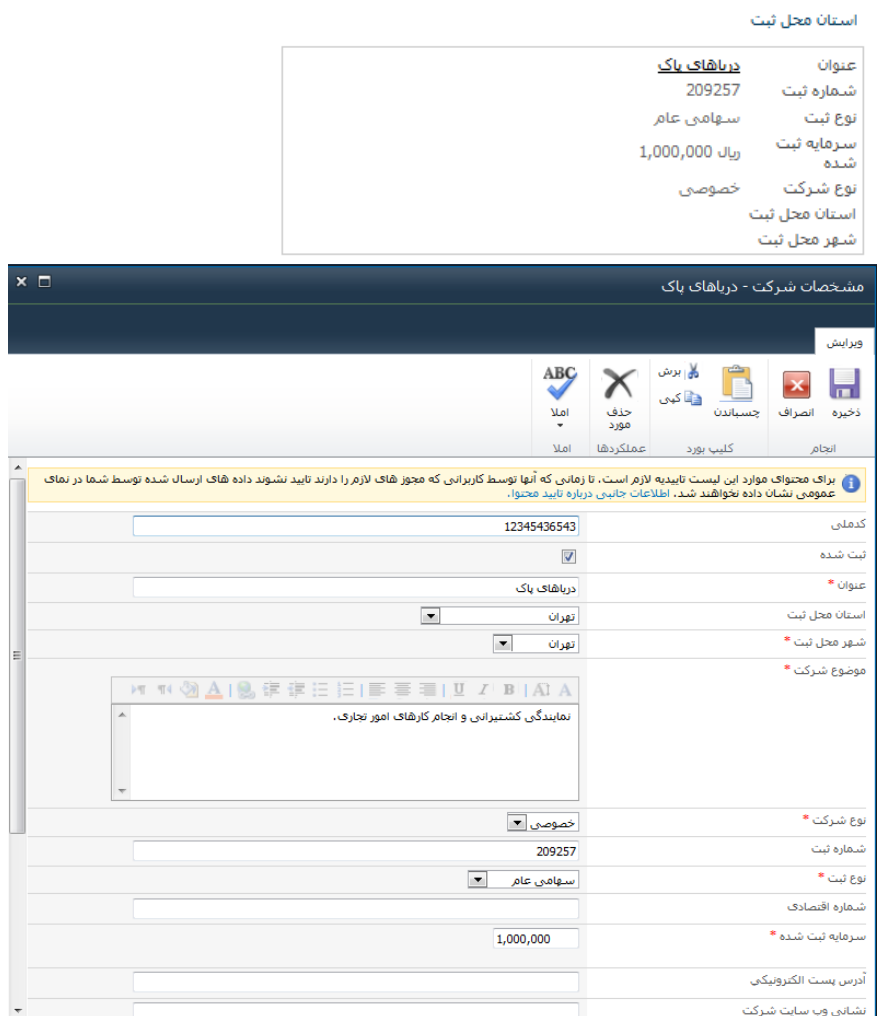

### <span id="page-16-0"></span>**دارندگان حق امضا**

در این قسمت عنوان می شود که چه سمت هایی و با چه شرایطی حق امضا دارند که مطابق با فرم زیر، بایستی سمت ها در قسمت توضیحات حق امضا تعریف شود.

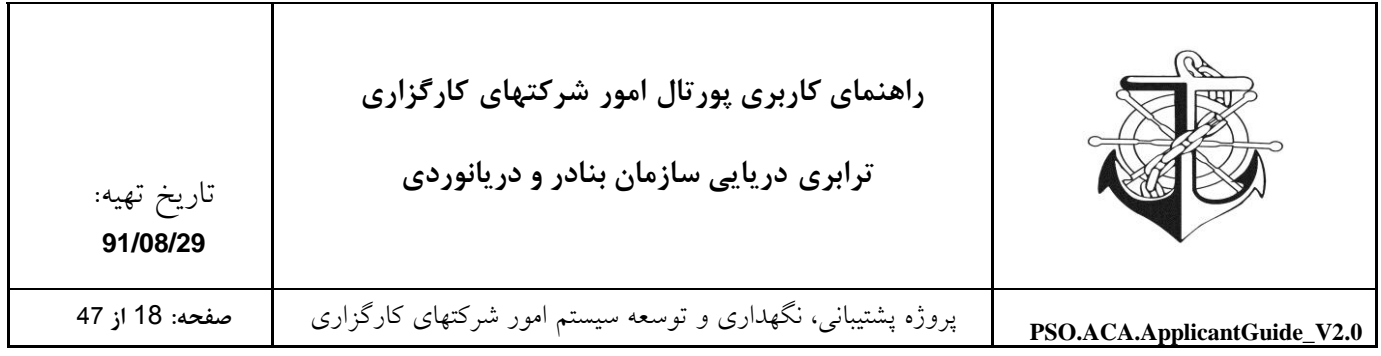

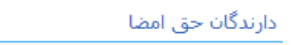

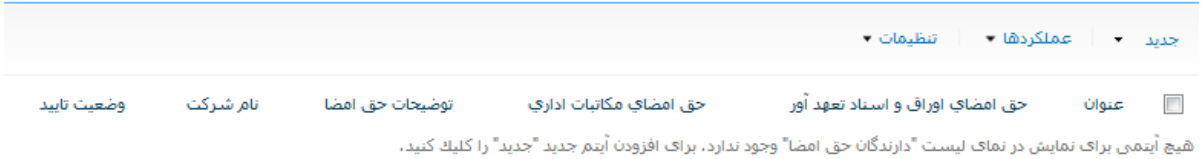

 $\blacksquare$   $\blacktriangleright$ 

**中** افزودن مورد جدید

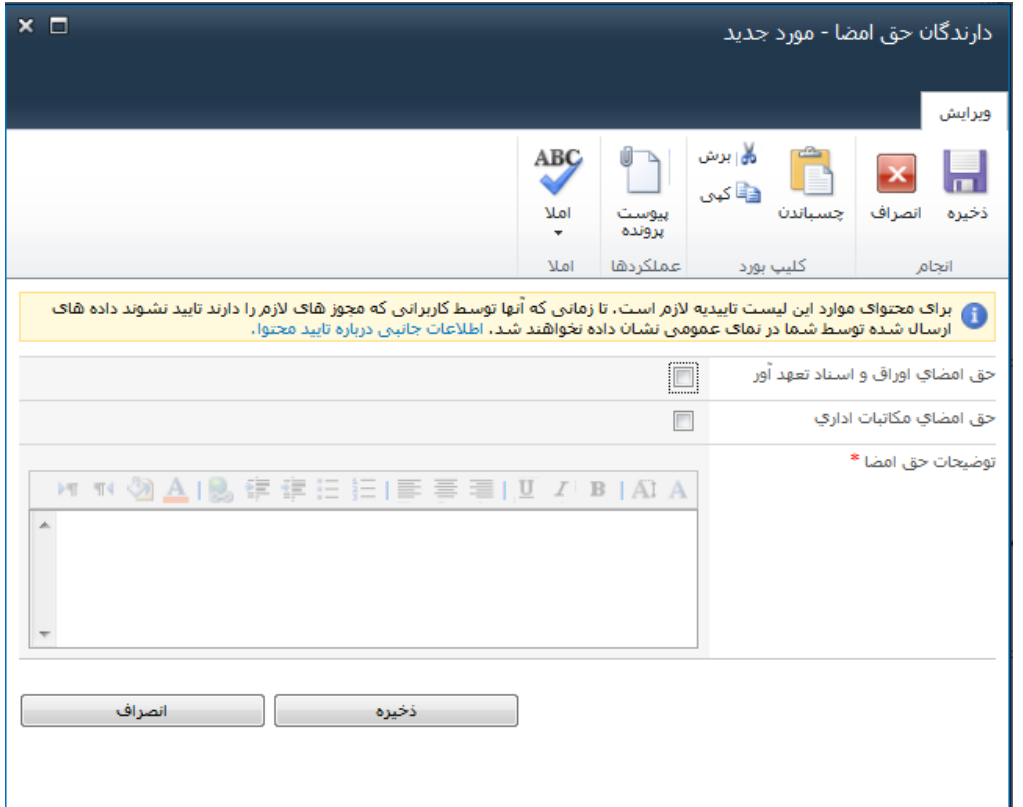

<span id="page-17-0"></span>اسناد شرکت

این لیست شامل اسناد و مدارک شرکت اعم از اساس نامه، روزنامه رسمی و ... می باشد.

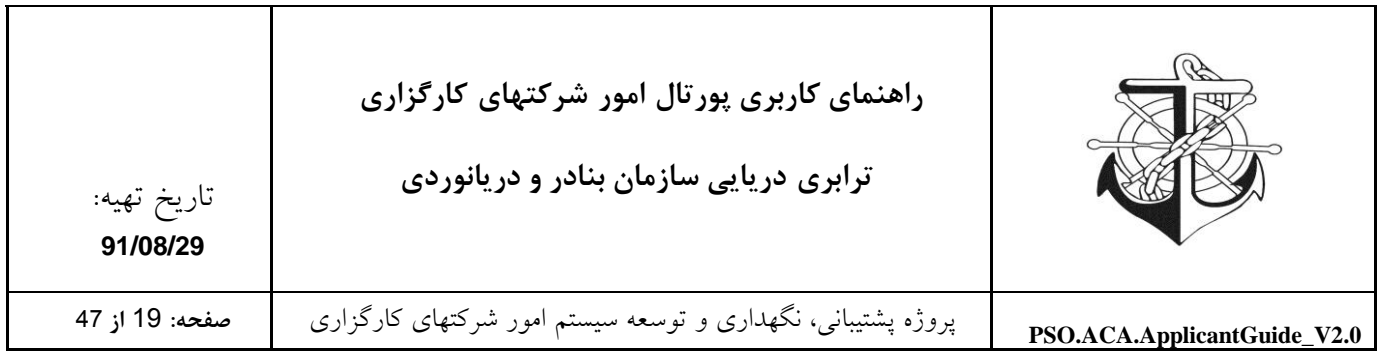

اسناد شرکت

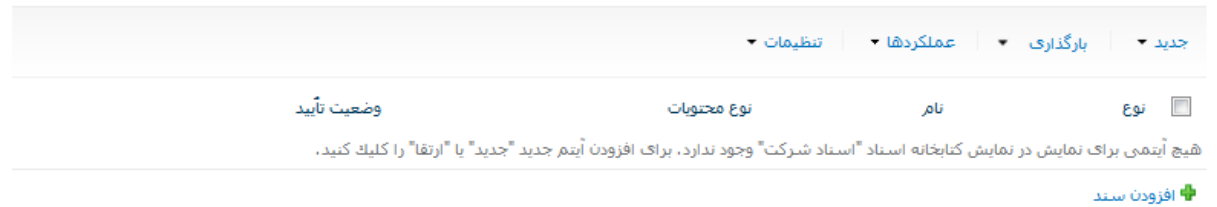

افزودن سند جدید به اسناد شرکت

جهت افزودن سند جدید به اسناد و مدارک الکترونیکی شرکت، بایستی سند مربوطه را آپلود نمائید و پس از آپلود نوع محتوای سند را تعیین و بسته به نوع محتوای انتخابی فیلدهای موردنیاز را تکمیل نمائید.

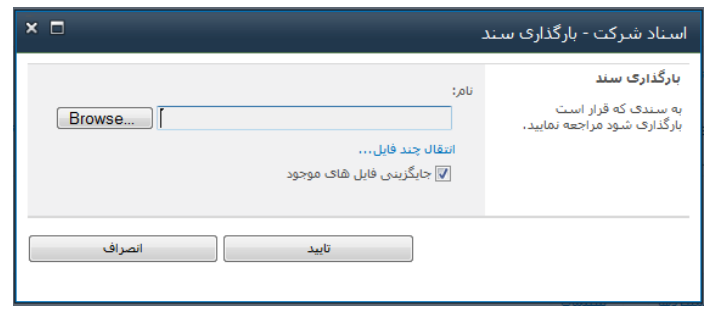

انواع محتوای موجود در لیست اسناد و مدارک الکترونیکی شرکت

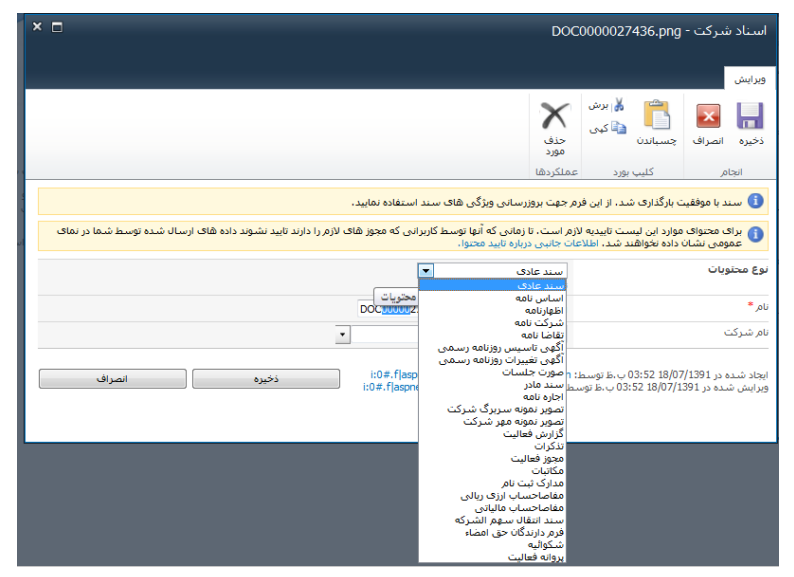

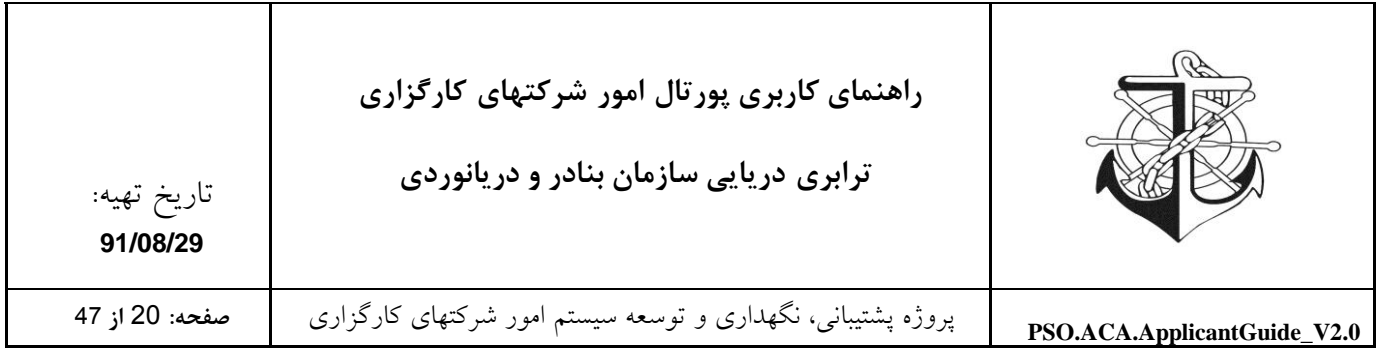

## <span id="page-19-0"></span>**اطالعات اعضای شرکت:**

در این قسمت شما می توانید "اعضای شرکت" ، " اعضای [هیات مديره](http://aca.pmo.ir/company/Profile/PersonRecords.aspx) " و "سهامداران" خود را ورود کنید.

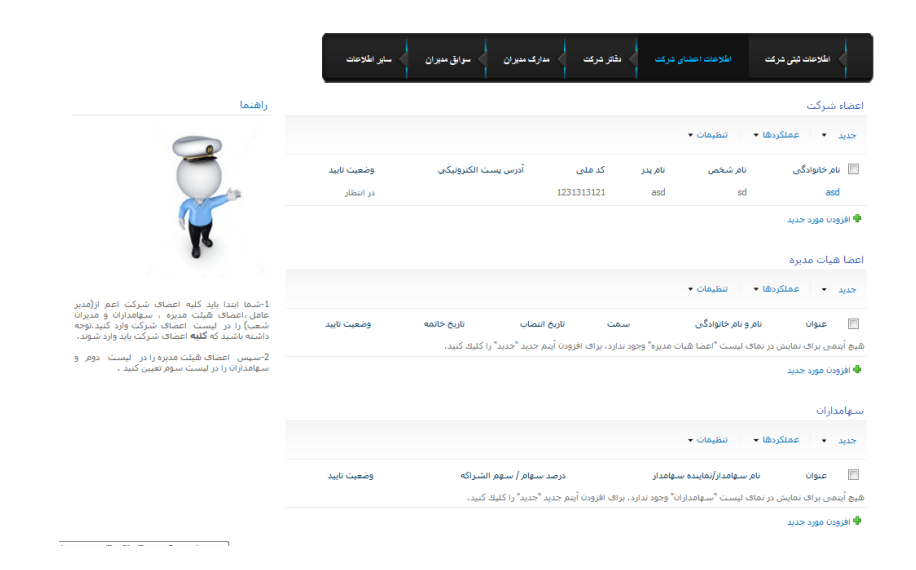

#### <span id="page-19-1"></span>**اعضاء شرکت**

بایستی اعضا اصلی شرکت را بسته به تابعیت ایرانی/ خارجی به این لیست اضافه نمائید. الزم به ذکر است که اضافه کردن مدیرعامل و درصورت وجود، رئیس هیات مدیره، نائب رئیس هیات مدیره و اعضاء هیات مدیره و سهامدارن شرکت به این لیست الزامی است.

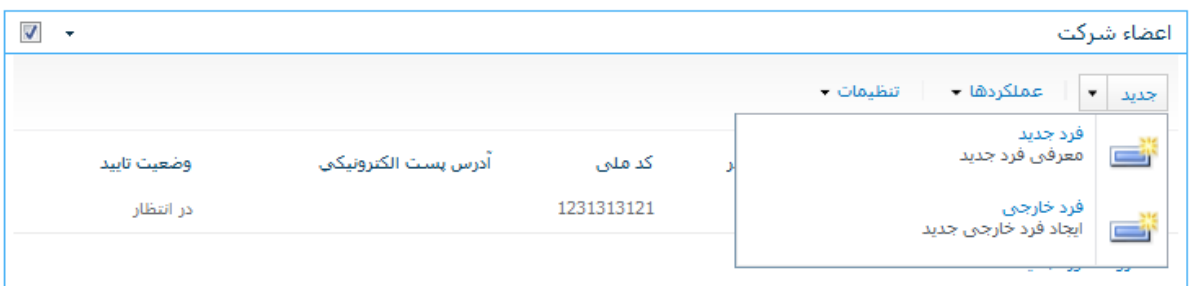

توجه: مدیر شعبه و نماینده شعبه همکار نیز باید در قسمت اعضاء شرکت وارد شوند .

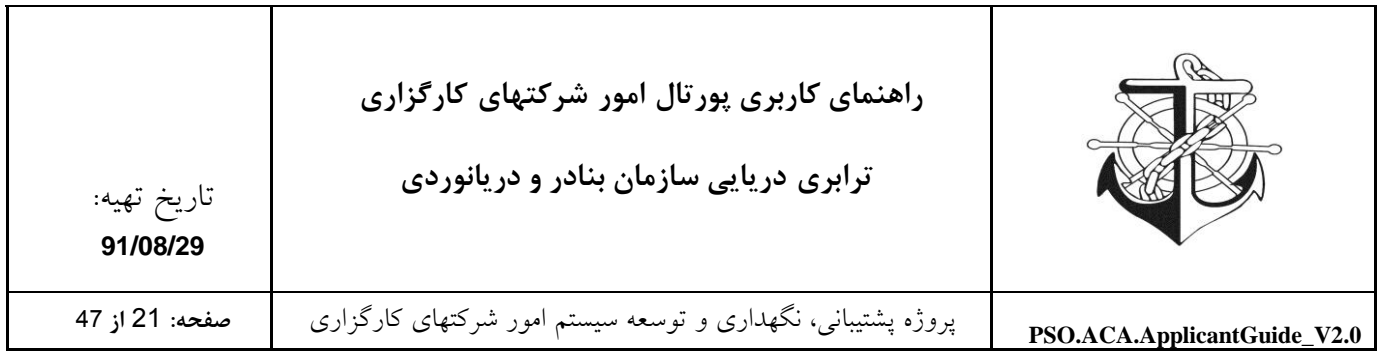

نحوه افزودن فرد جدید / فرد خارجی به اعضای اصلی شرکت

با انتخاب "فرد جدید" یا "فرد خارجی" از منوی "جدید" می توانید اعضاء اصلی شرکت را تعریف و مشخصات آنها را مطابق با فرم ذیل تکمیل نمائید. تمام بخشهای ستاره دار باید پرشود.

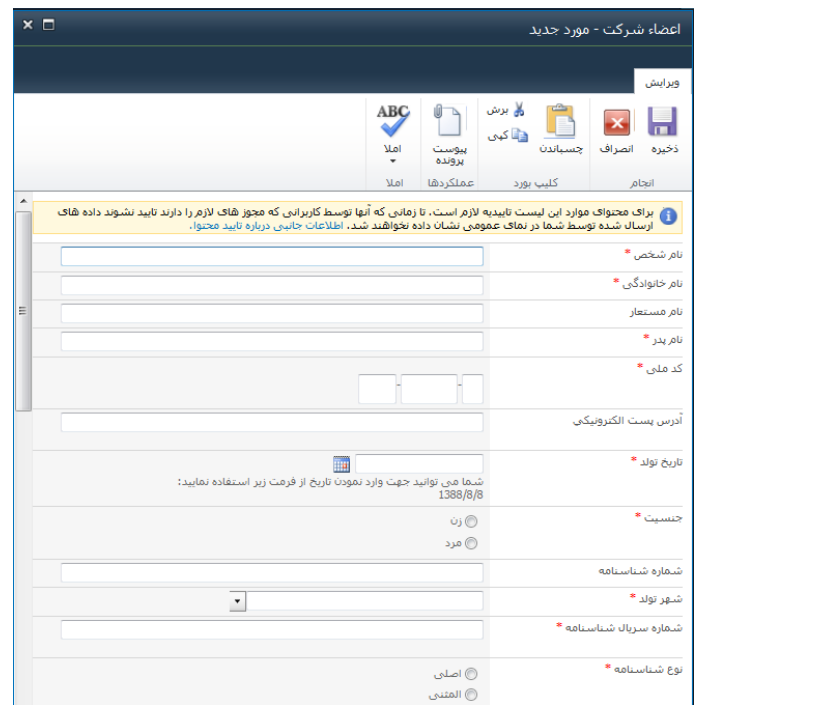

نحوه ویرایش اعضاء اصلی شرکت

جهت ویرایش مشخصات اعضاء شرکت کافیست از منویی که بر روی نام خانوادگی فرد تعبیه شده استفاده نموده و گزینه ویرایش آیتم را انتخاب نمائیم.

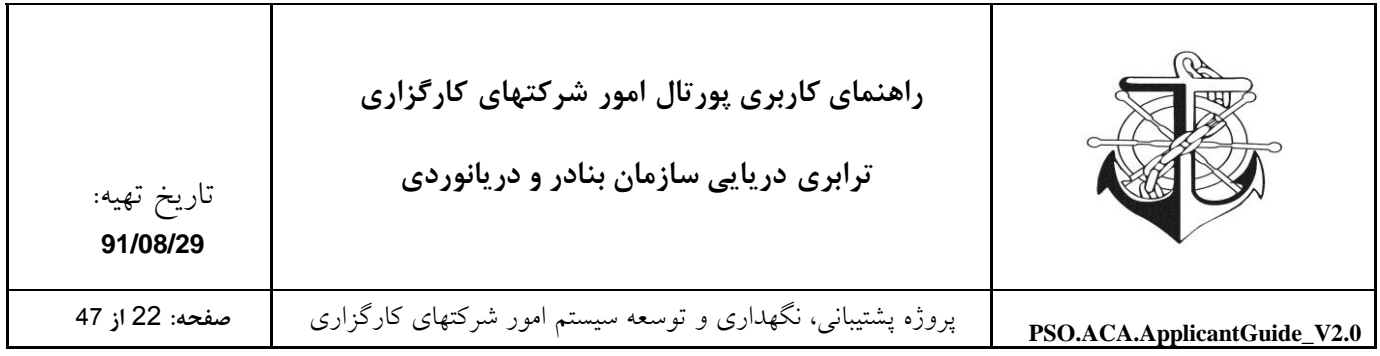

 $\Box$ 

#### اعضاء شركت

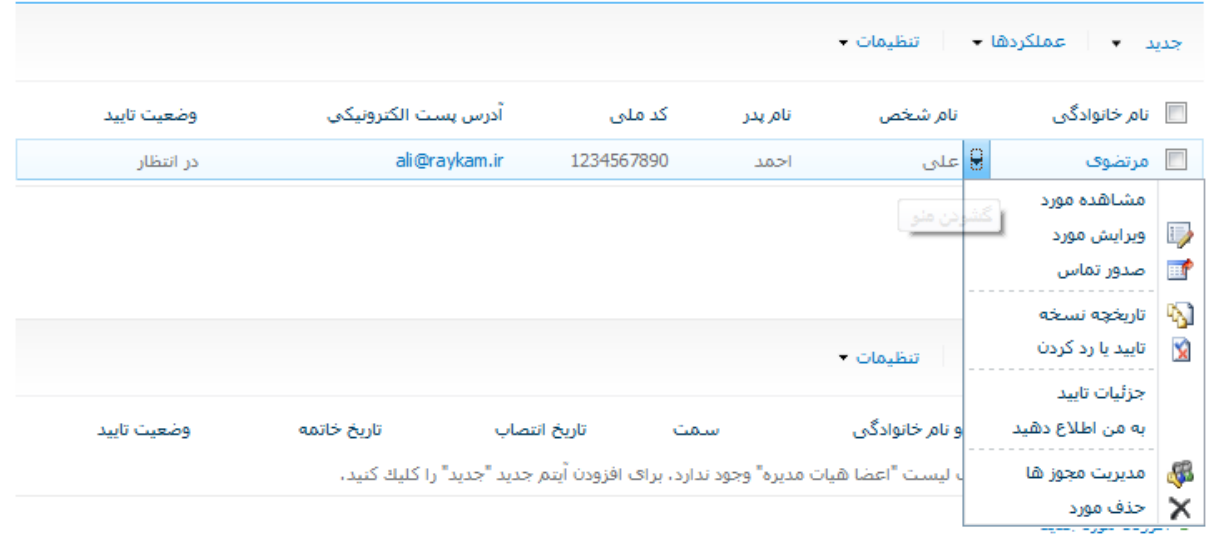

<span id="page-21-0"></span>**اعضا هیات مديره**

الزم به ذکر است که اعضاء هیات مدیره بایستی از بین اعضای اصلی شرکت انتخاب شوند و بدیهی است این عمل در صورتی امکان پذیر است که ابتدا اعضاء اصلی شرکت تعریف شده باشند.

نحوه تکمیل نمودن لیست اعضاء هیات مدیره

پس از تعریف نمودن اعضاء شرکت، وارد لیست اعضاء هیات مدیره شوید و از منوی جدید گزینه آیتم را انتخاب نمائید و فرد مذکور را انتخاب و مشخصات موردنیاز را وارد نمائید.

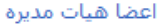

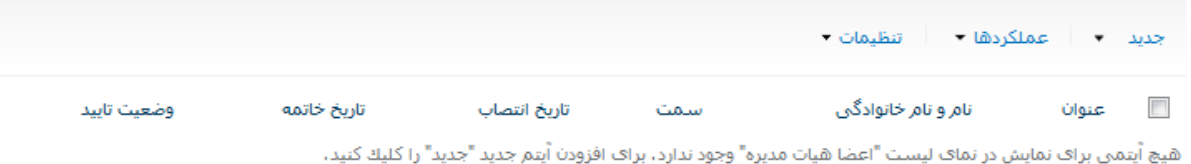

<sup>0</sup> افزودن مورد جدید

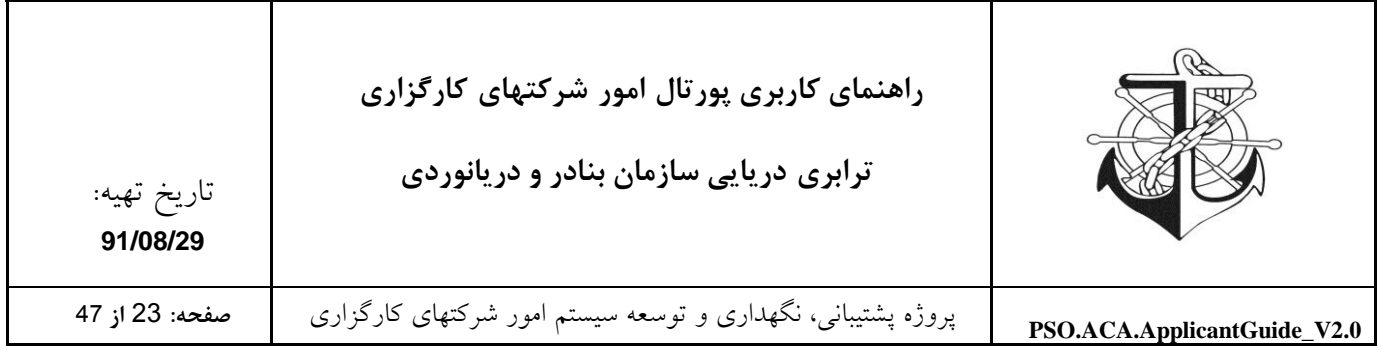

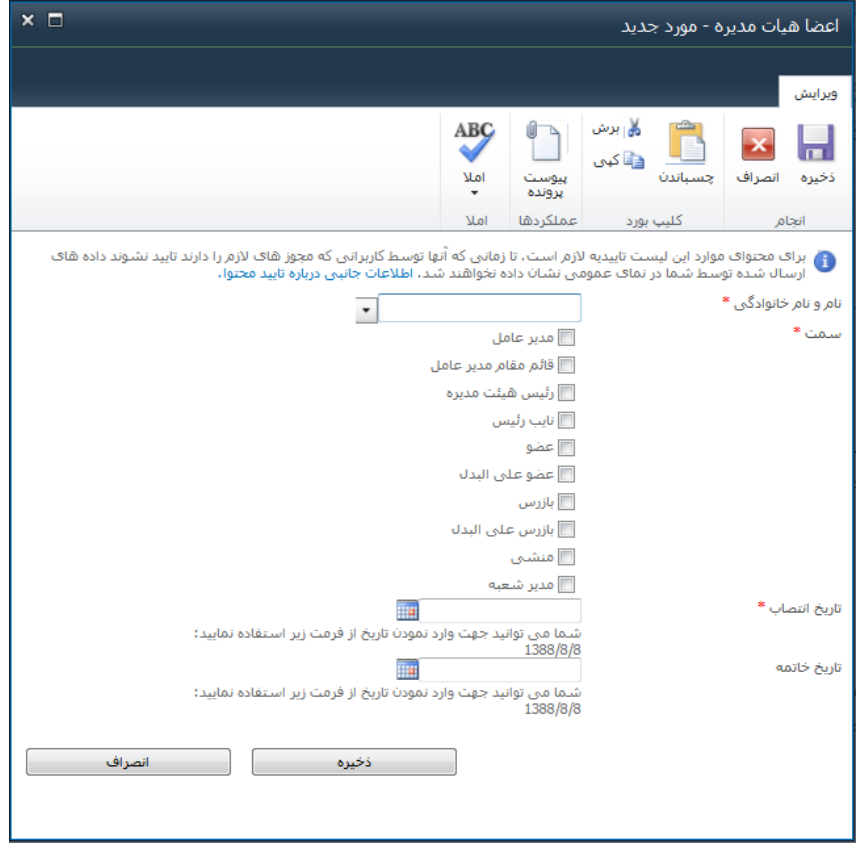

ویرایش لیست اعضاء هیات مدیره

جهت ویرایش لیست اعضاء هیات مدیره کافیست از منوی "عملیات" قرار داده شده در فیلد عنوان ویرایش مورد را انتخاب کنید.

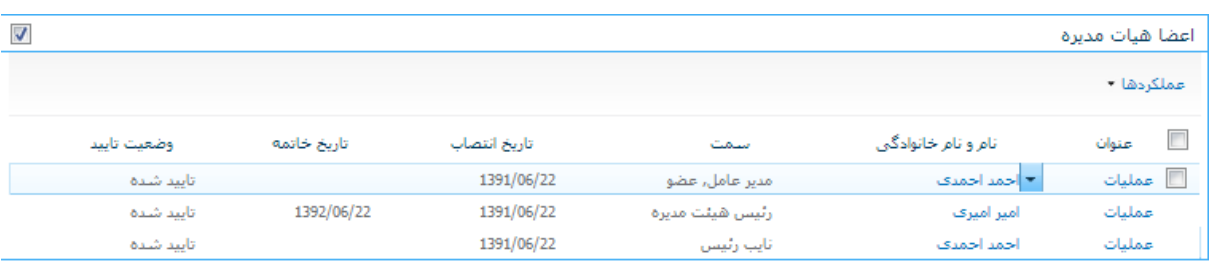

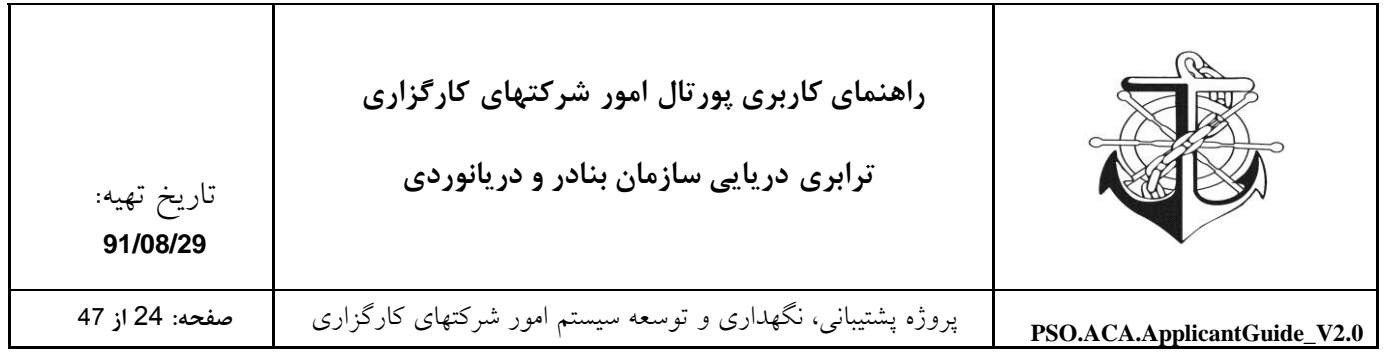

#### <span id="page-23-0"></span>**سهامداران**

الزم به ذکر است که سهامداران شرکت بایستی از بین اعضای اصلی انتخاب شوند و بدیهی است این عمل در صورتی امکان پذیر است که ابتدا اعضاء اصلی شرکت تعریف شده باشند.

نحوه تکمیل نمودن لیست سهامداران

پس از تعریف نمودن اعضاء شرکت، وارد لیست سهامداران شوید و از منوی جدید گزینه "سهامدار حقیقی" (فرد) و یا "سهامدار حقوقی" (شرکت) را انتخاب نموده و با انتخاب فرد مذکور درصد سهام او را وارد نمائید.

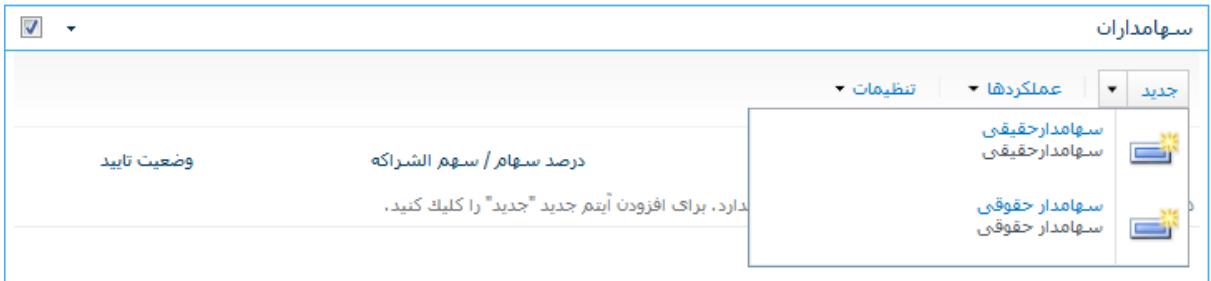

#### **فرم مربوط به سهامدار حقیقي**

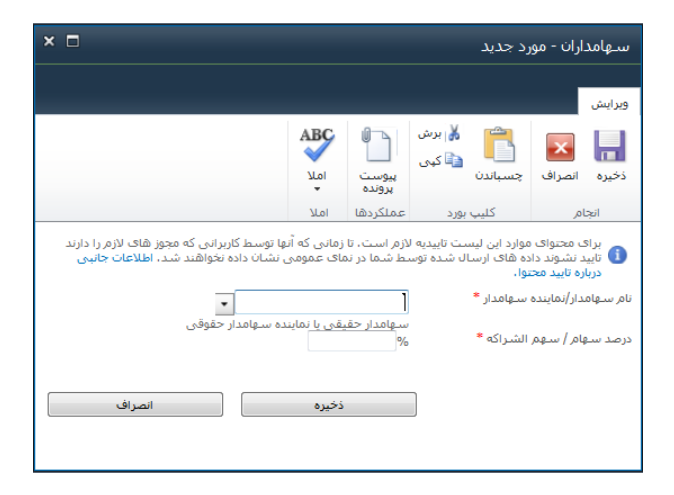

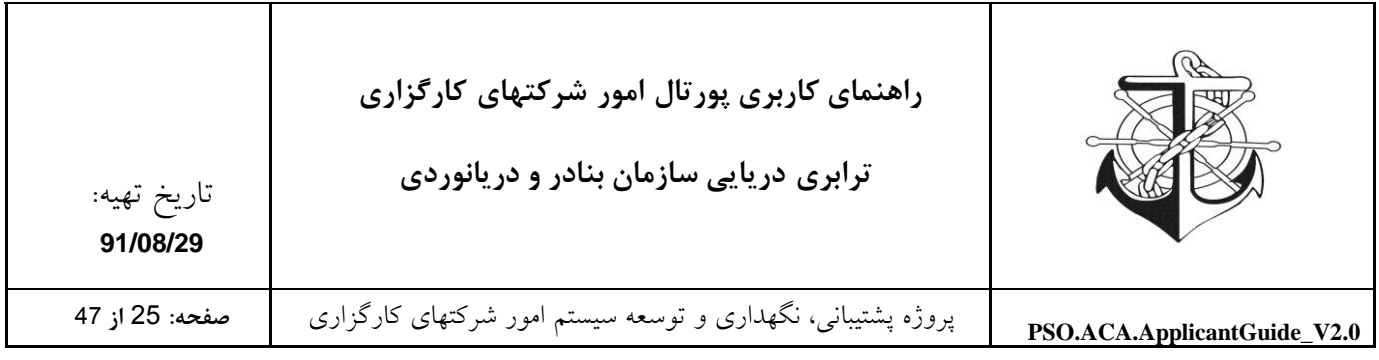

#### **فرم مربوط به سهامدار حقوقي**

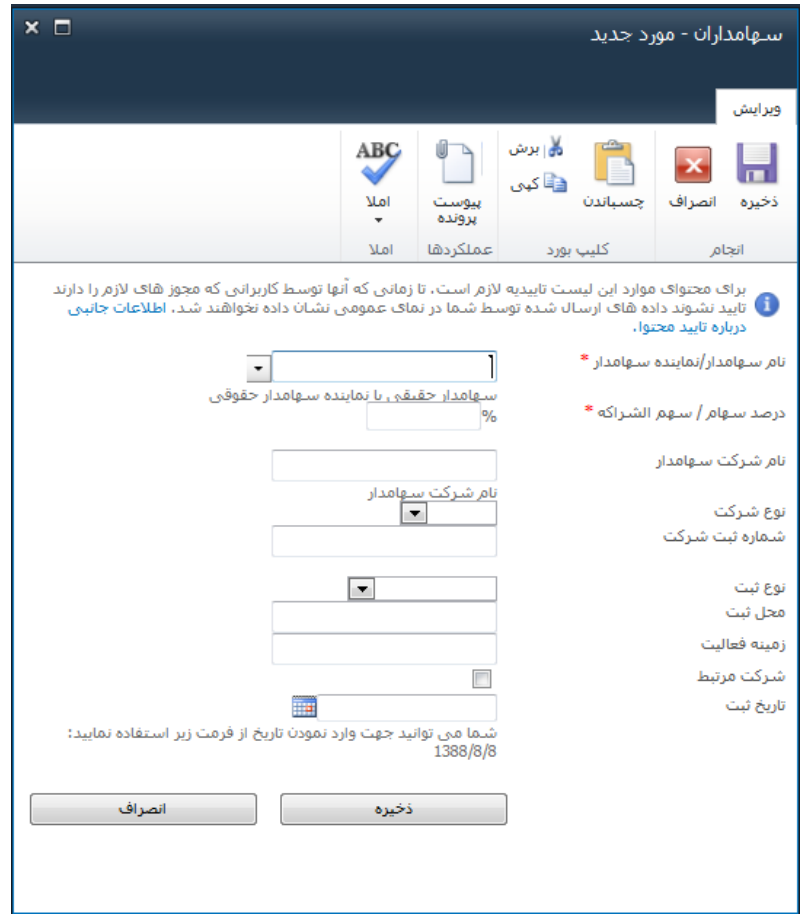

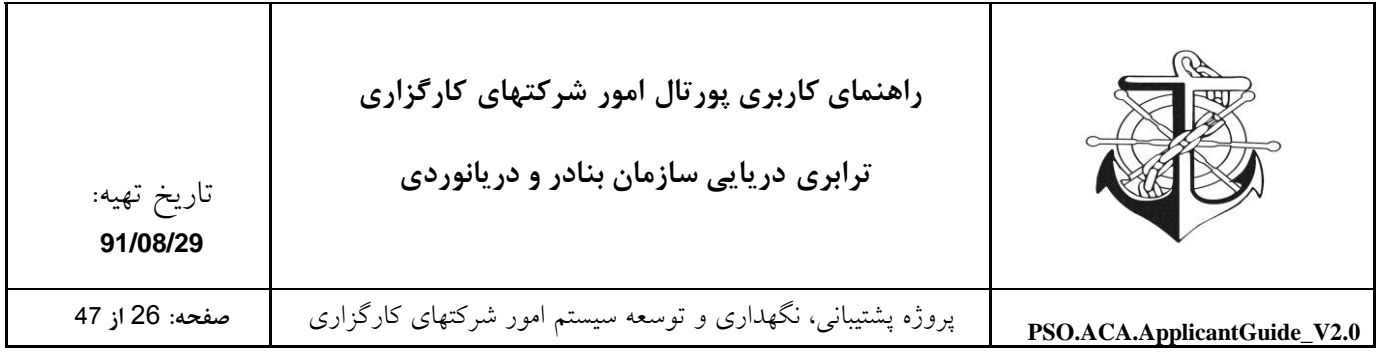

# <span id="page-25-0"></span>**دفاتر شرکت:**

# در این قسمت شما می توانید "دفاتر داخلی" و " دفاتر خارجی" خود را ورود کنید.

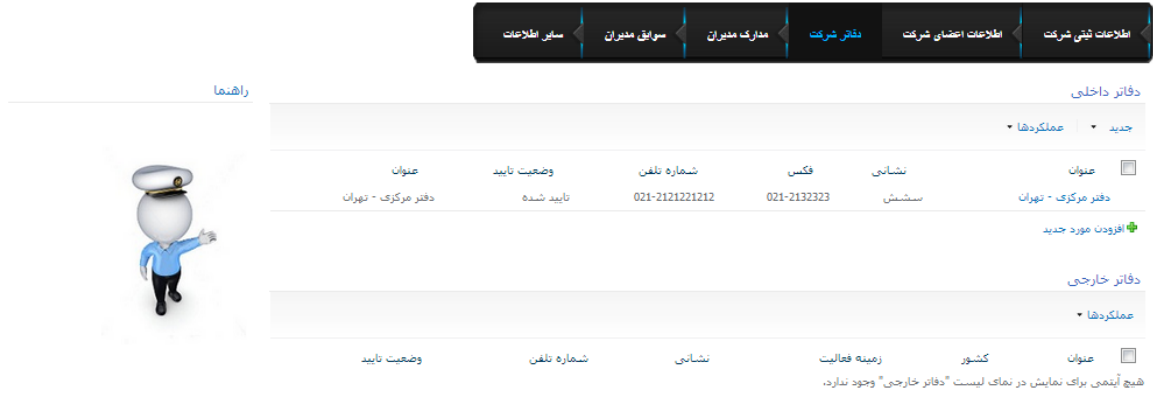

1- دفتر مرکزی به علاوه کلیه شعب و دفاتر شرکت<br>همکار را در قسمت دفاتر داخلی وارد کنید، ۔<br>2-کلیه دفاتر خارجی را در قسمت دفاتر خارجی<br>واد کنند،

#### <span id="page-25-1"></span>**دفاتر داخلي**

در قسمت دفاتر داخلی سه گزینه دفتر مرکزی، شعبه و شعبه همکار در منوی جدید قرار داده شده است که جهت تعریف نمودن دفاتر داخلی کافیست یکی از گزینه های مذکور را انتخاب و فرم مربوطه را تکمیل نمائید.

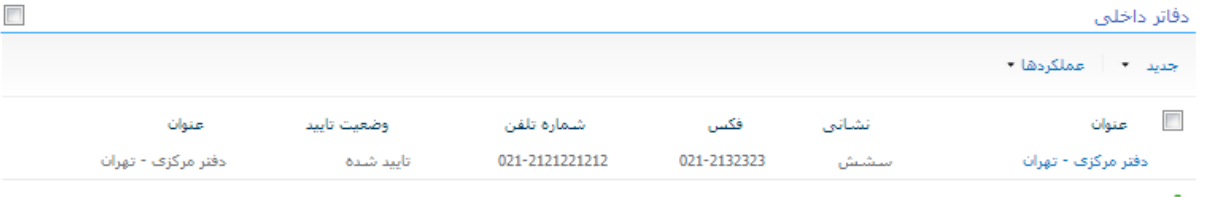

中 افزودن مورد جدید

ایجاد دفتر داخلی جدید

از طریق منوی جدید نوع دفتر (دفتر مرکزی، شعبه، دفتر شرکت همکار) را انتخاب نموده و بسته به نوع انتخابی، مشخصات دفتر جدید را تعریف و ثبت نمائید.

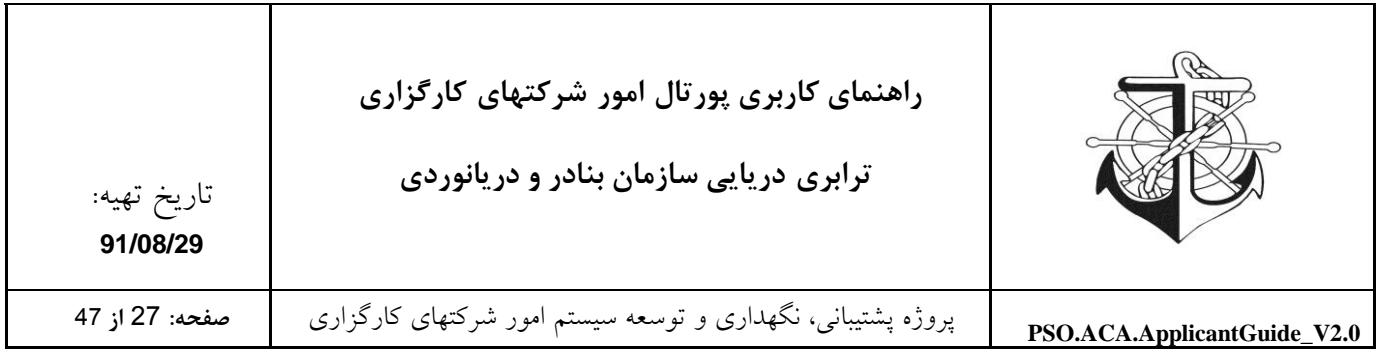

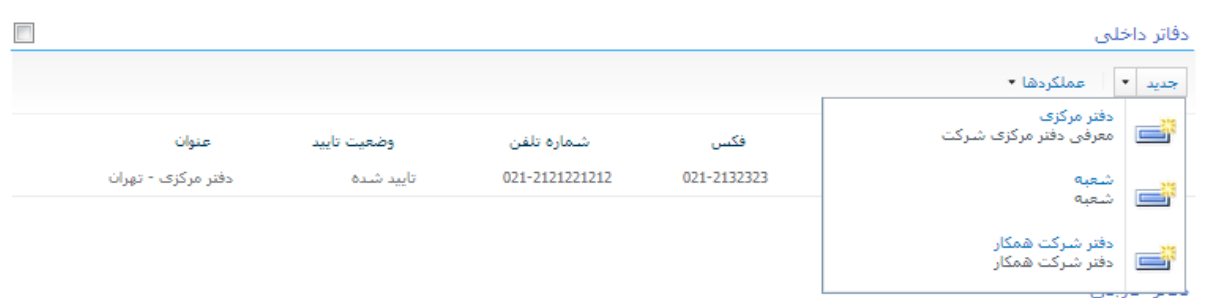

## **فرم مشخصات دفاتر داخلي**

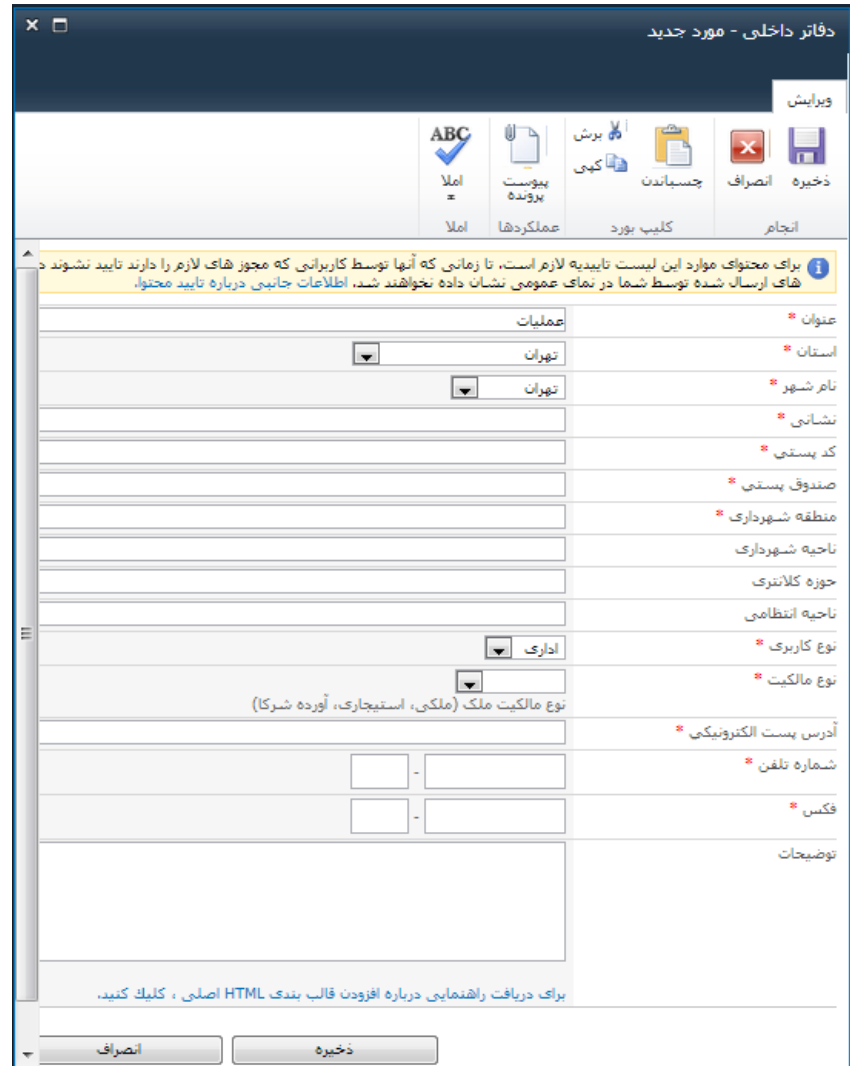

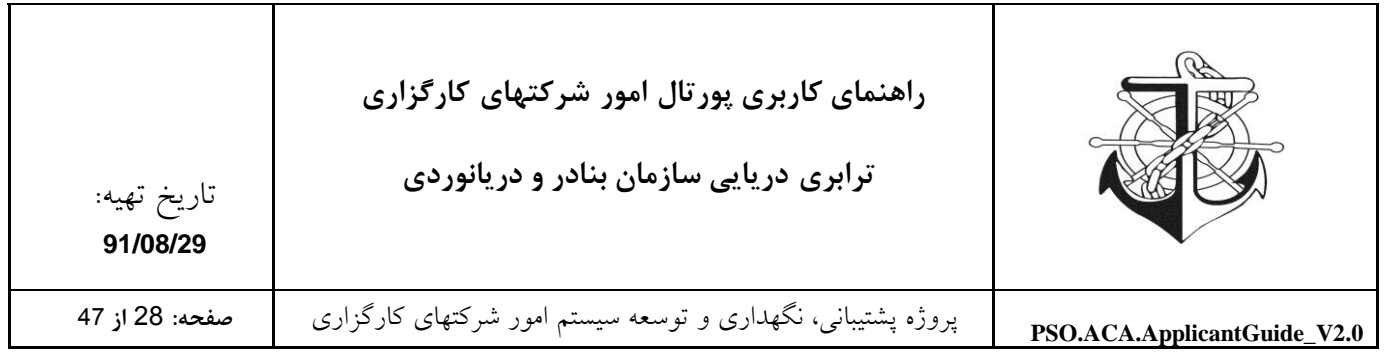

# <span id="page-27-0"></span>**دفاتر خارجي**

# در قسمت دفاتر خارجی، در صورت داشتن دفتری خارج از کشور بایستی مشخصات دفتر مذکور را وارد نمائید. دفاتر خارجي

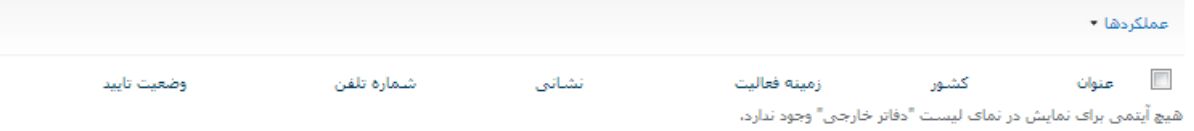

ایجاد دفتر خارجی جدید

# از طریق منوی جدید گزینه آیتم را انتخاب نموده و فرم مربوطه را تکمیل نمائید.

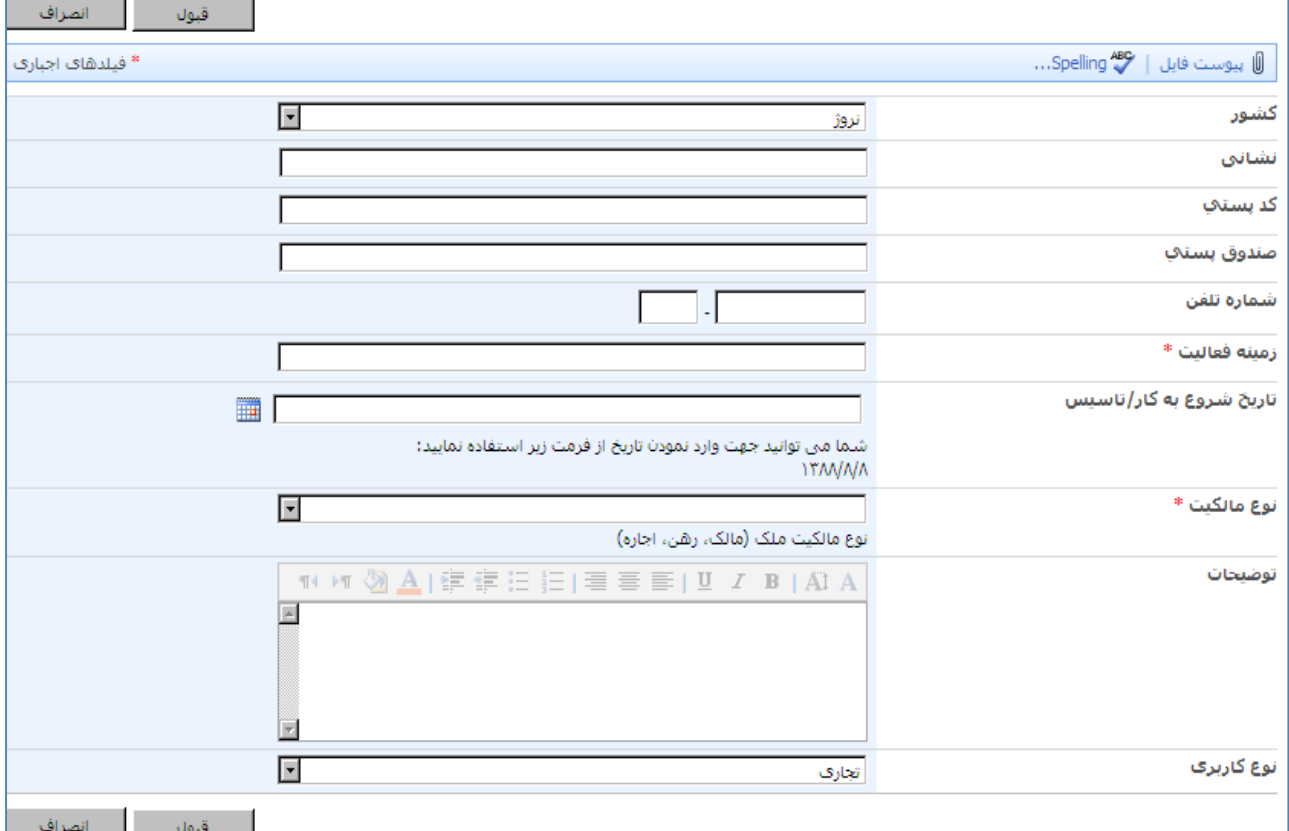

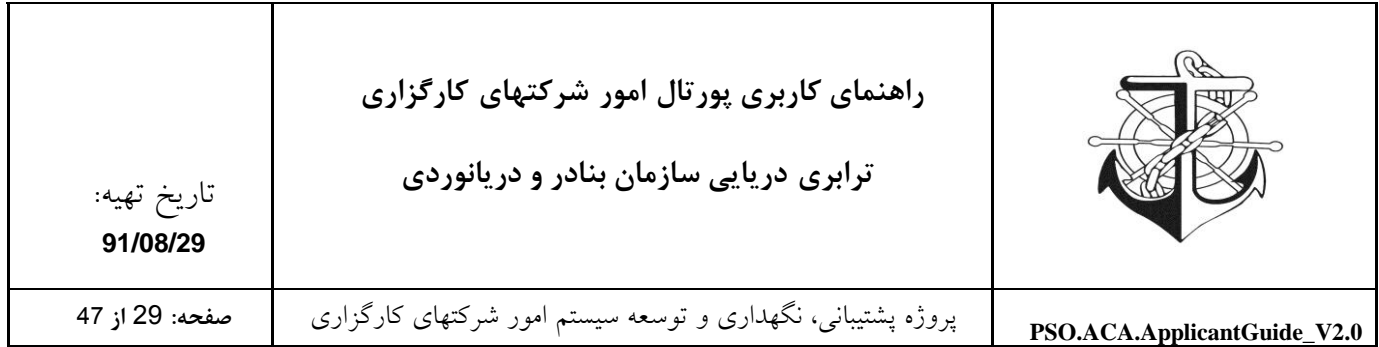

توجه : شعبات و دفتر همکار شرکتها نیز باید در این قسمت وارد شوند الزم بهذکر است قیل از ورود شعبات و دفتر همکار باید اسم مدیر شعبه و نماینده دفتر همکار را در صورت موجود بودن شعبه در قسمت اعضاء شرکت وارد کنیم و در قسمت مدارک مدیران و سهامداران شرکت مدارک مدیر شعبه را اسکن نماییم.

<span id="page-28-0"></span>**مدارک مديران:**

پس از اینکه اعضای اصلی شرکت در قسمت "اطالعات اعضای شرکت" معرفی گردیدند، بایستی مدارک مربوط به این اعضا در قسمت "مدارک مدیران" عنوان شود که از جمله این اطالعات می توان به سوابق عکس 9\*،5 فتوکپی شناسنامه و ... اشاره نمود. مدارک مدیران و سهامداران شرکت این لیست شامل اسناد و مدارک افراد شرکت اعم از فتوکپی شناسنامه، گواهی عدم اعتیاد، گواهی سوء پیشینه و ... می باشد**.**

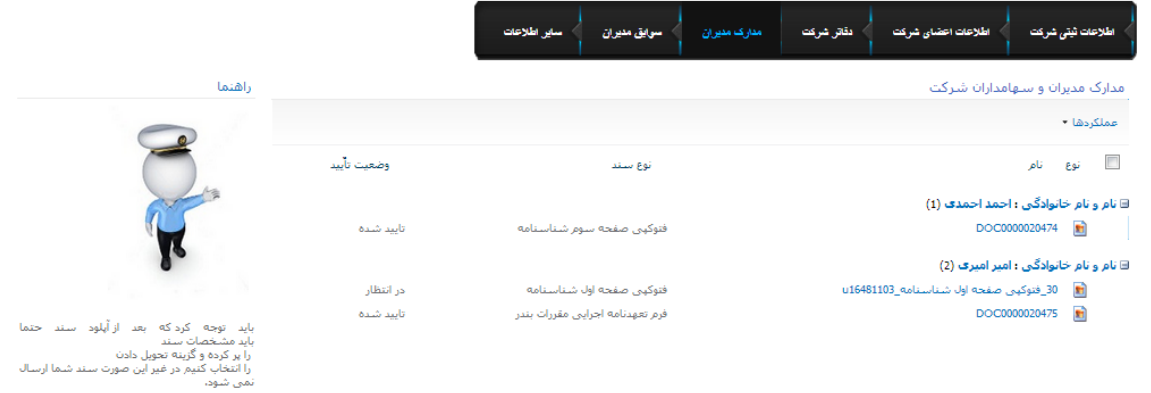

<span id="page-28-1"></span>**افزودن سند جديد به مدارک مديران و سهامداران شرکت**

جهت افزودن سند جدید به مدارک مدیران و سهامداران شرکت، بایستی سند مربوطه را آپلود نمائید و پس از آپلود نوع محتوای سند را تعیین و بسته به نوع محتوای انتخابی فیلدهای موردنیاز را تکمیل نمائید.

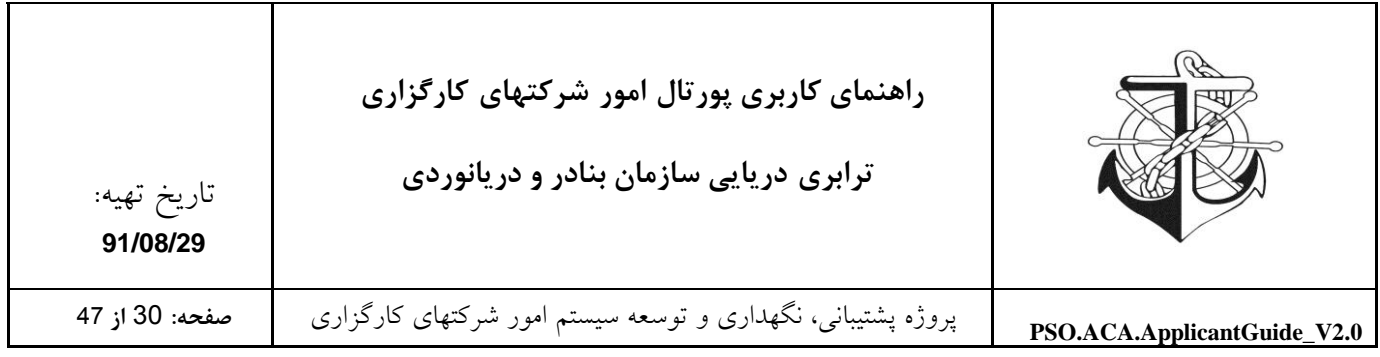

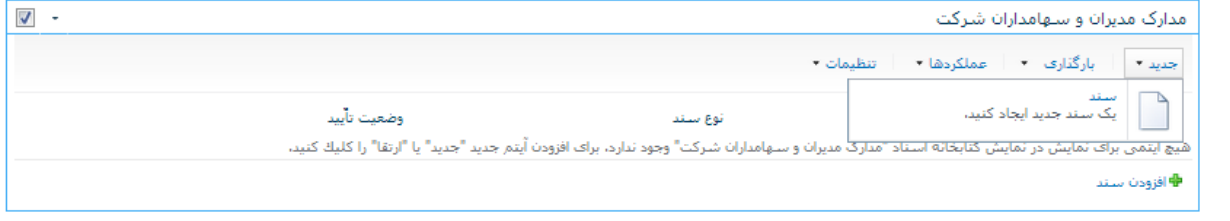

انواع محتوای موجود در مدارک مدیران و سهامداران شرکت

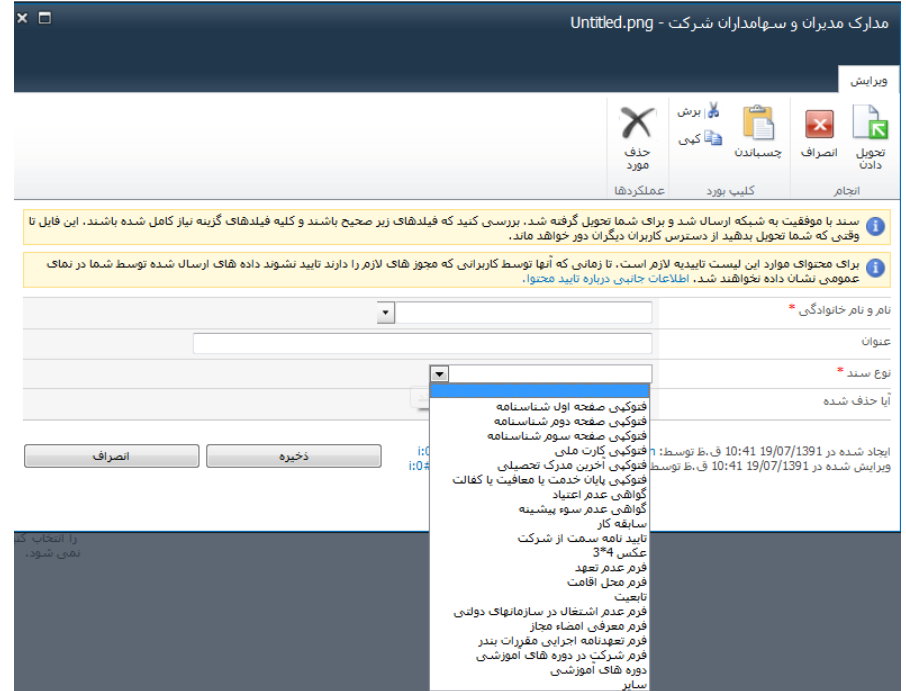

## <span id="page-29-0"></span>**سوابق مديران:**

حال بايد سوابق مديران خود را وارد کنید، در اين قسمت شما مي توانید "سوابق نشانی" ، "سوابق اشتغال" و "سوابق تحصیلی" و "دوره های آموزشی" مدیران خود را وارد کنید.

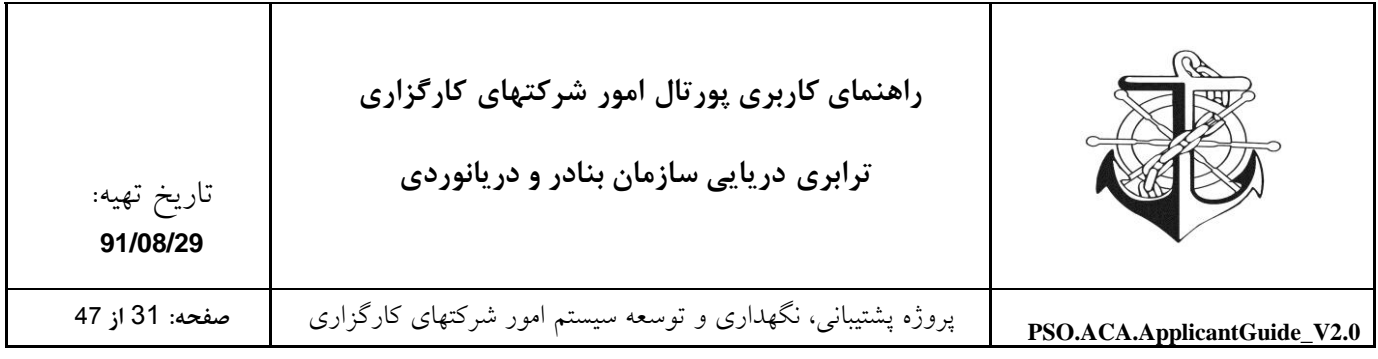

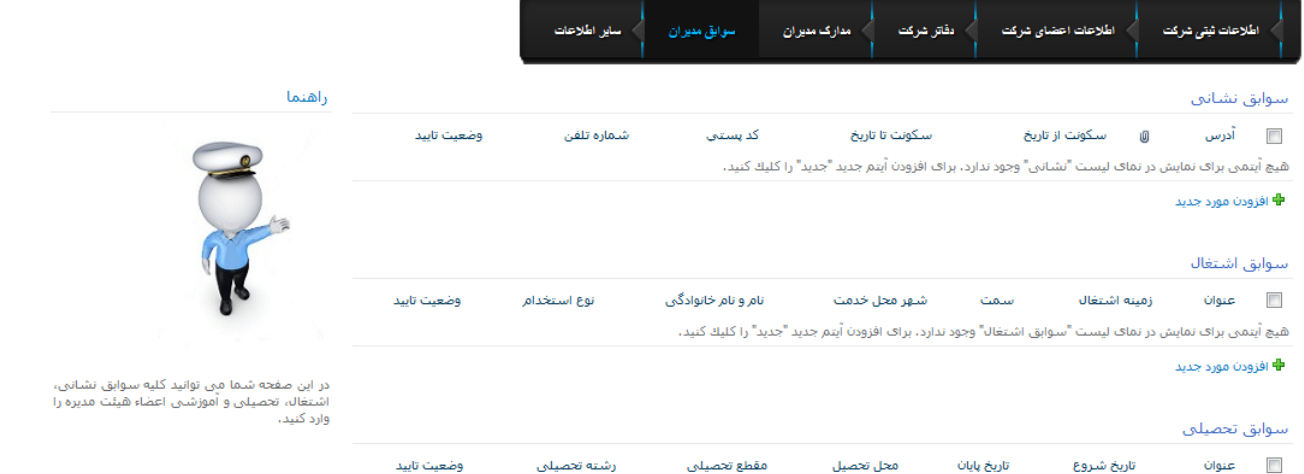

### <span id="page-30-0"></span>**سوابق نشاني**

این لیست جهت وارد نمودن سوابق نشانی اعضاء اصلی شرکت می باشد. جهت انجام این امر، بایستی ابتدا از منوی جدید گزینه آیتم را انتخاب نمائید و سپس شخص مورد نظر را از لیست اعضاء شرکت انتخاب نموده و مطابق با فرم مربوطه، کلیه سوابق نشانی شخص موردنظر را تعریف و مشخص نمائید و در ضمن امکان ویرایش به این لیست افزوده شده است.سوابق نشانق

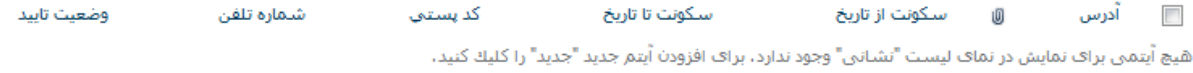

**中** افزودن مورد جدید

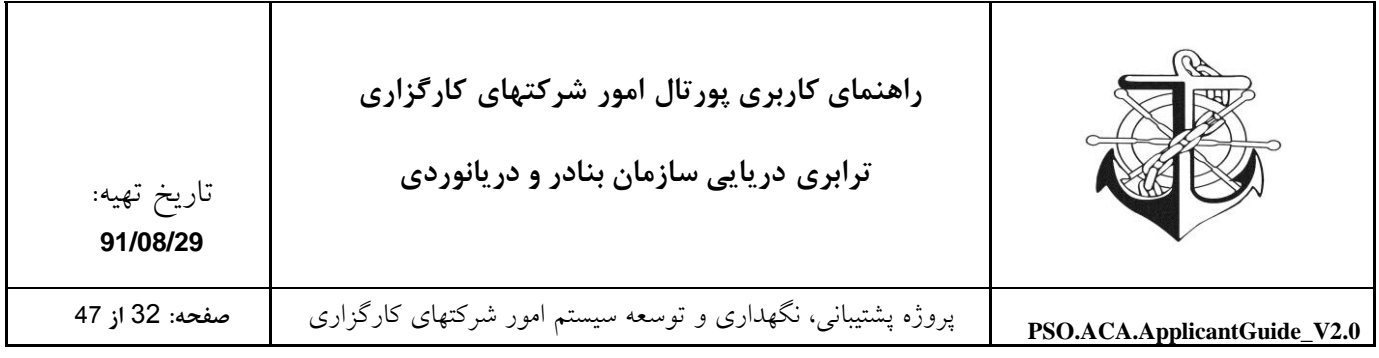

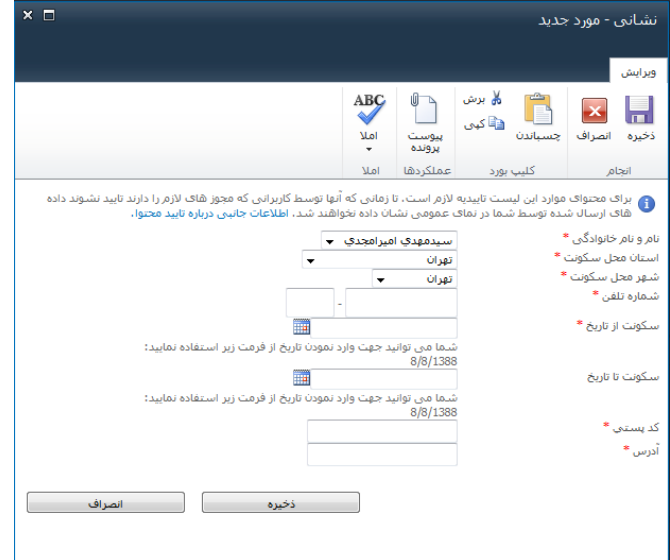

<span id="page-31-0"></span>**سوابق تحصیلي**

این لیست جهت وارد نمودن سوابق تحصیلی اعضاء اصلی شرکت می باشد. جهت انجام این امر، بایستی ابتدا از منوی جدید گزینه آیتم را انتخاب نمائید و سپس شخص مورد نظر را از لیست اعضاء شرکت انتخاب نموده و مطابق با فرم مربوطه، کلیه سوابق تحصیلی شخص موردنظر را تعریف و مشخص نمائید و در ضمن امکان ویرایش به این لیست افزوده شده است.

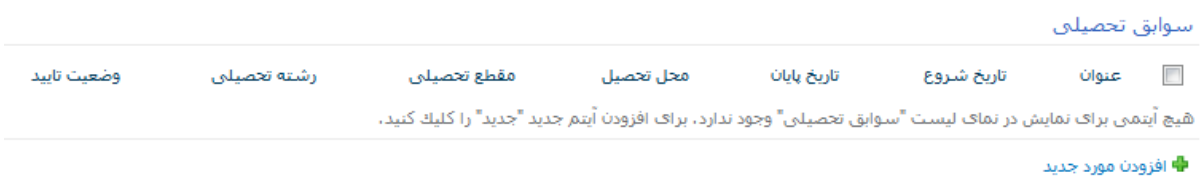

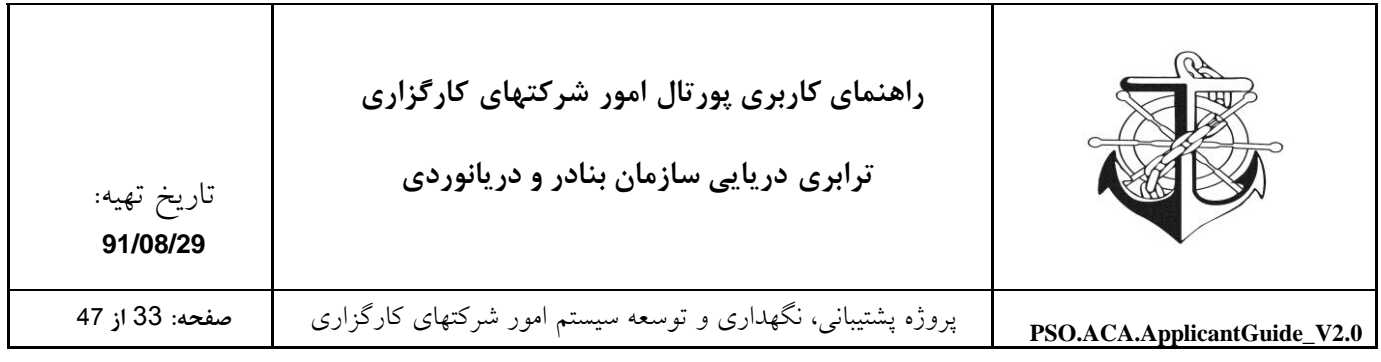

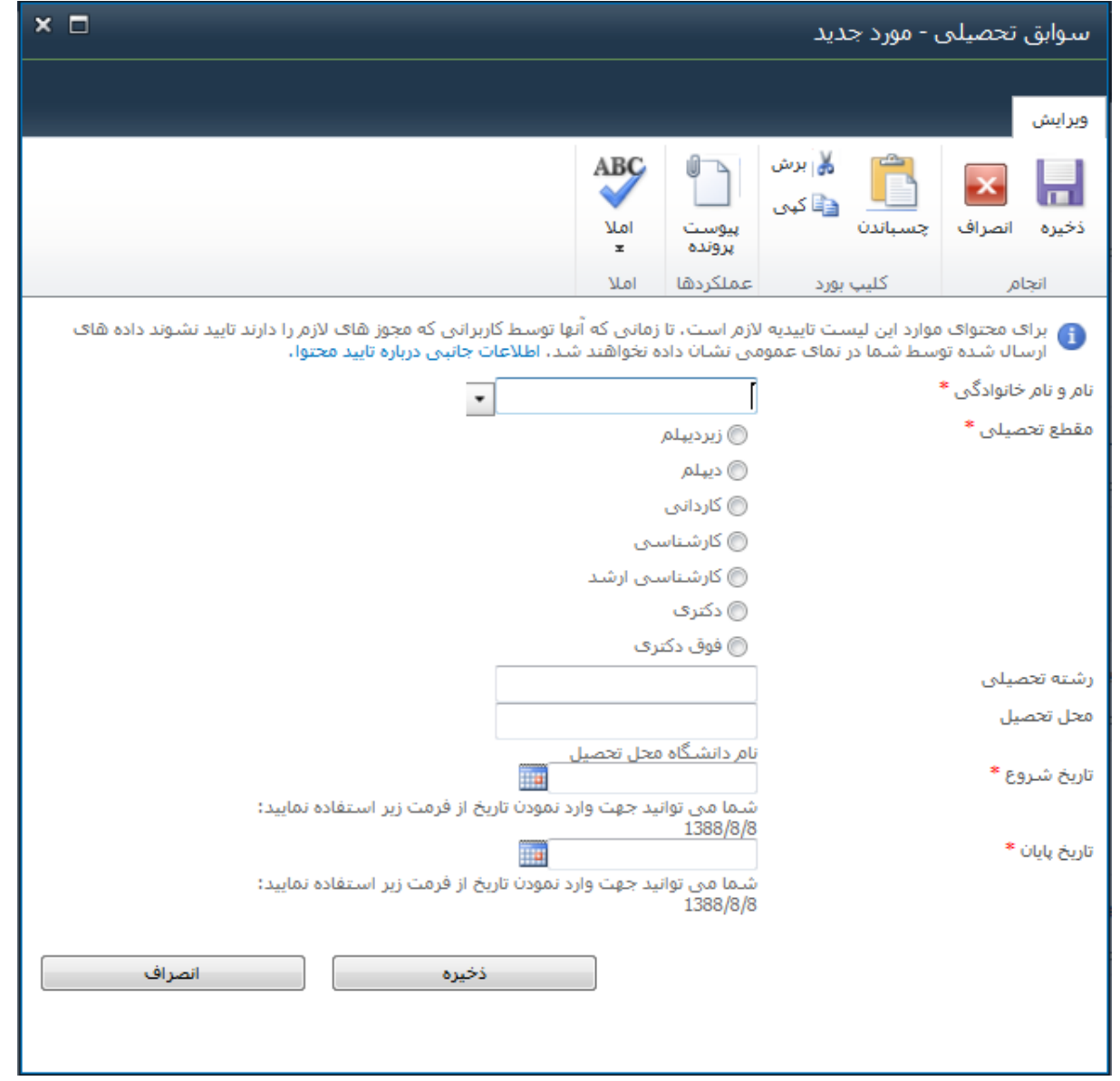

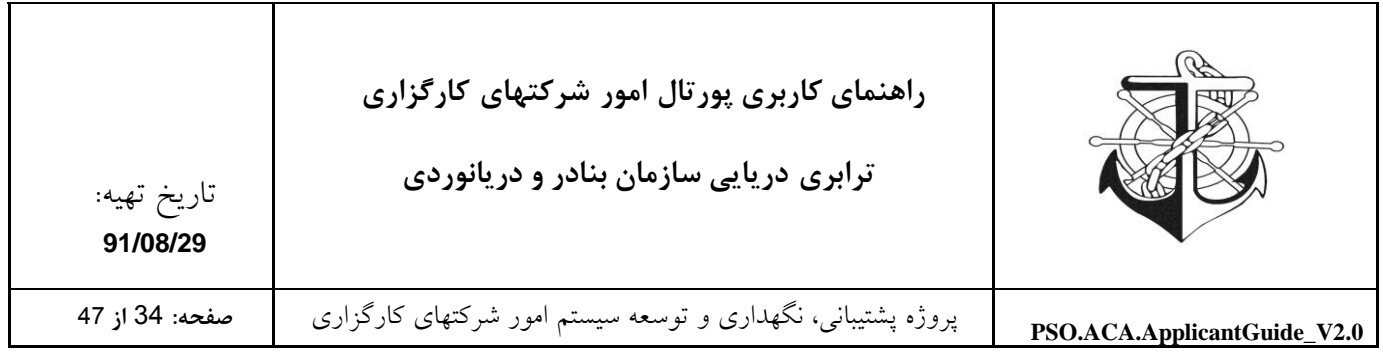

# <span id="page-33-0"></span>**دوره های آموزشي**

این لیست جهت وارد نمودن لیست دوره های آموزشی ای است که اعضاء اصلی شرکت گذرانده اند. جهت تکمیل نمودن این لیست، بایستی ابتدا از منوی جدید گزینه آیتم را انتخاب نمائید و سپس شخص مورد نظر را از لیست اعضاء شرکت انتخاب نموده و فرم مربوطه را تکمیل نمائید. ضمناً امکان ویرایش به این لیست افزوده شده است. دوره هاې آموزشتي معاف از دوره های آموزشتی وضعيت تاييد نام موسسه آموزشني دوره آموزشتی نام و نام خانوادگی عنوان  $\overline{\mathbb{R}^n}$ 

هيچ اّيتمي براف نمايش در نماف ليست "دوره هاف آموزشي" وجود ندارد. براف افزودن اّيتم جديد "جديد" را كليك كنيد.

**♦** افزودن مورد جدید

افزودن دوره آموزشی گذرانده شده فرد به لیست دوره های آموزشی

کافیست از منوی جدید گزینه آیتم را انتخاب نموده و به تکمیل نمودن فرم ذیل بپردازید.

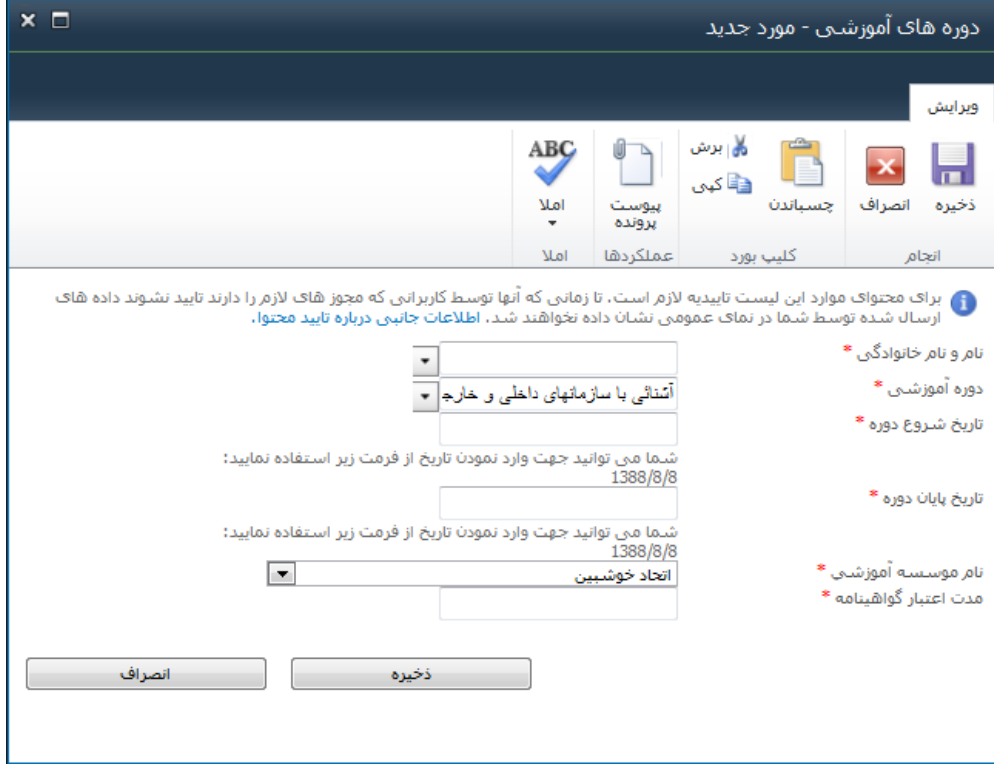

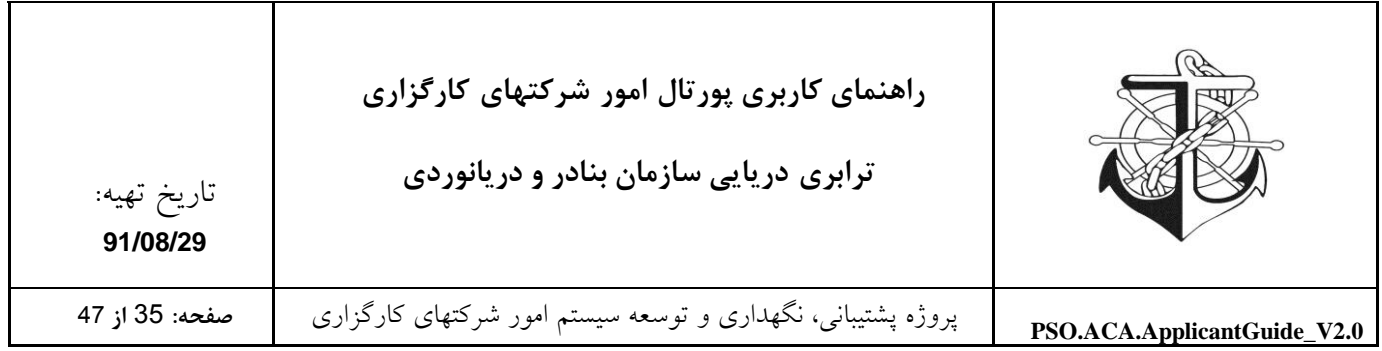

### <span id="page-34-0"></span>**سوابق اشتغال**

صفحه مذکور بیان کننده سوابق اشتغال اعضاء اصلی شرکت کارگزاری است. الزم به ذکر است که امکان افزودن، و ویرایش به این لیست افزوده شده است و کلیه شرکتهای کارگزاری موظفند سوابق اشتغال اعضای اصلی خود را در این لیست عنوان نمایند.

سوابق اشتغال

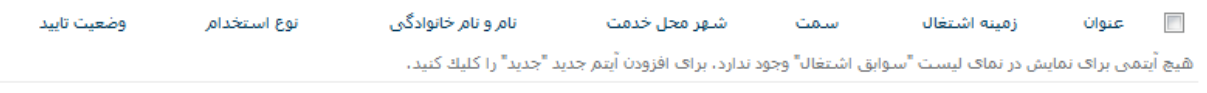

中 افزودن مورد جدید

تعریف سوابق اشتغال اعضای شرکت

برای تعریف سوابق اشتغال اعضای اصلی شرکت بایستی گزینه افزودن مورد جدید را زده و فرم مربوطه را برای شخص موردنظر تکمیل نمائید.

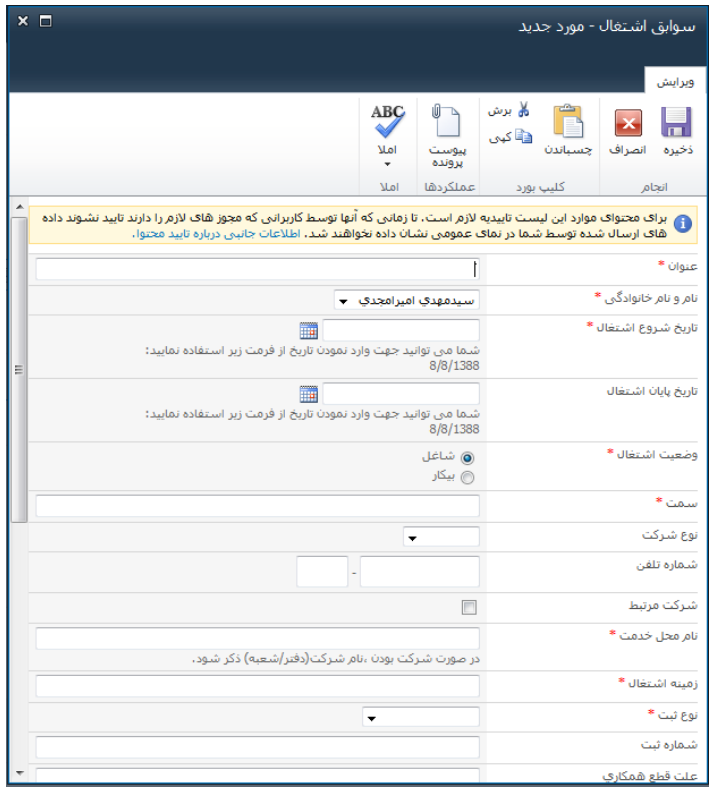

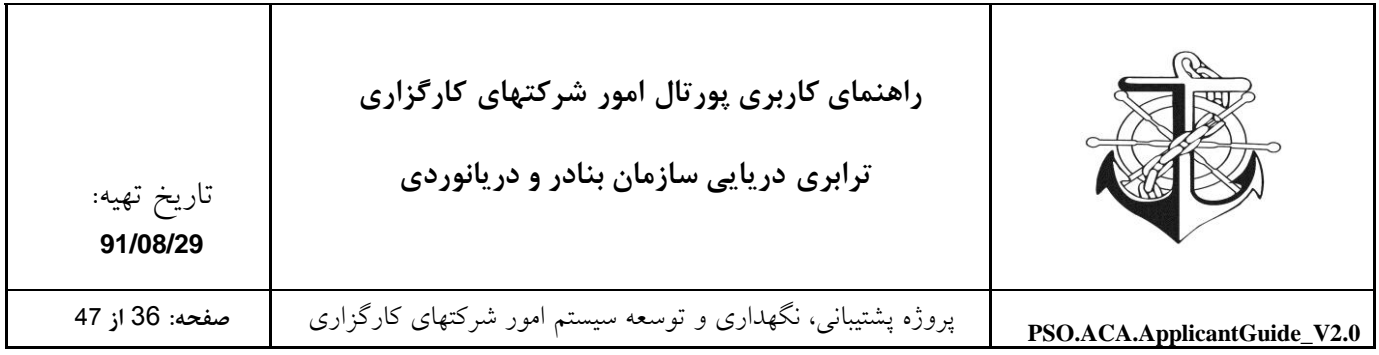

# <span id="page-35-0"></span>**ساير اطالعات:**

# در این قسمت شما می توانید "پرسنل شرکت" و "تجهیزات شرکت" خود را وارد کنید.

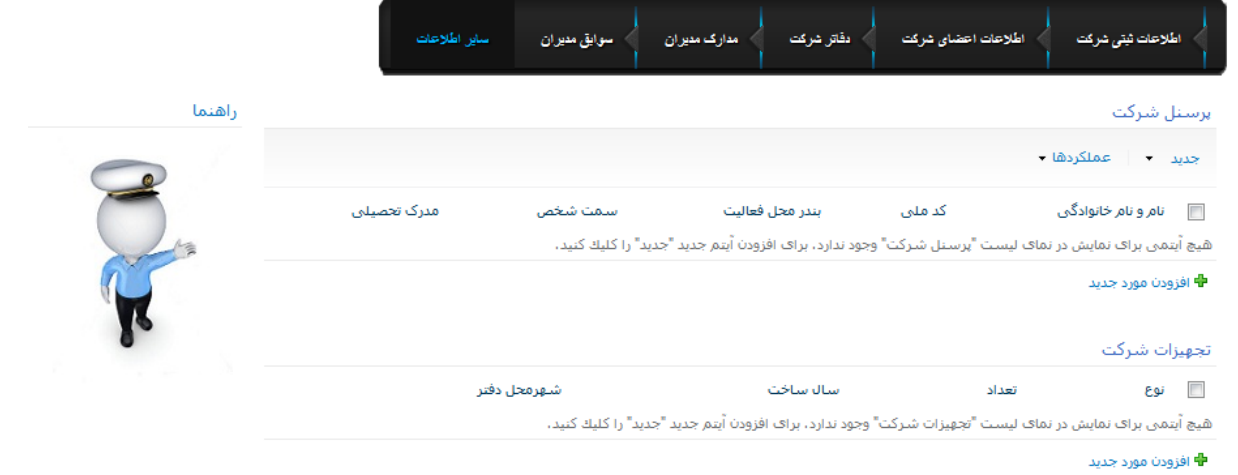

## <span id="page-35-1"></span>**پرسنل شرکت**

# در این قسمت شما می توانید پرسنل شرکت خود را وارد کنید.

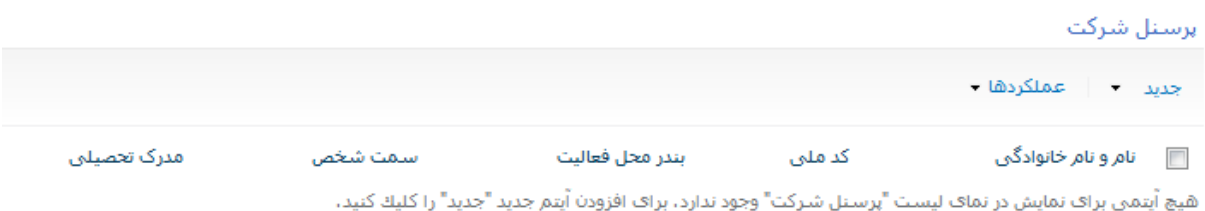

**한** افزودن مورد جدید

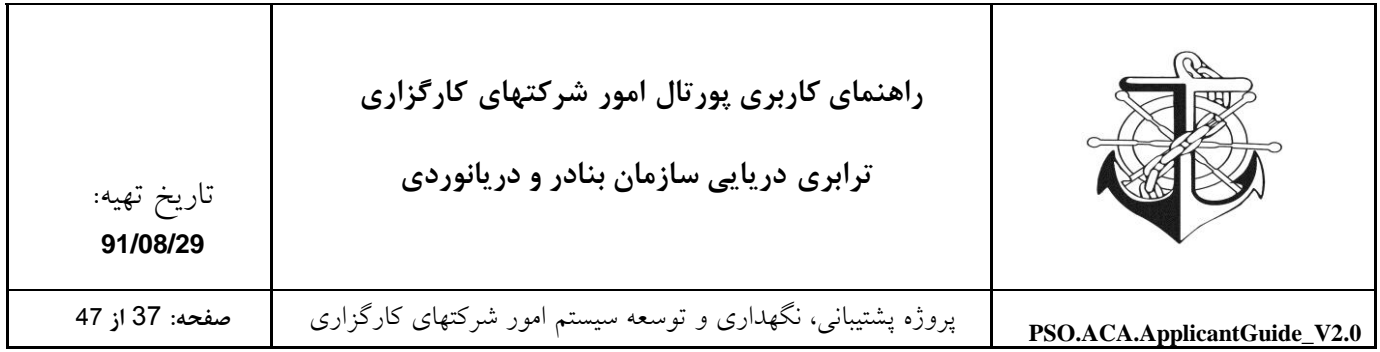

# <span id="page-36-0"></span>**تجهیزات شرکت**

# در این قسمت شما می توانید تجهیزات شرکت خود و مشخصات آنها را وارد کنید.

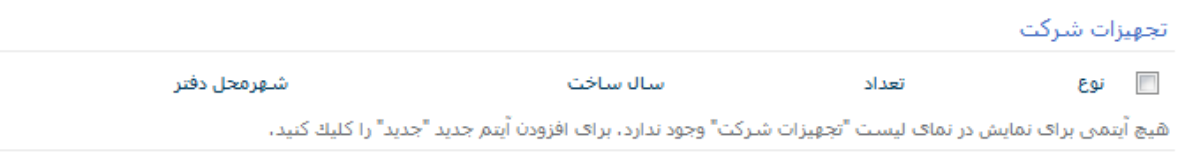

**→** افزودن مورد جدید

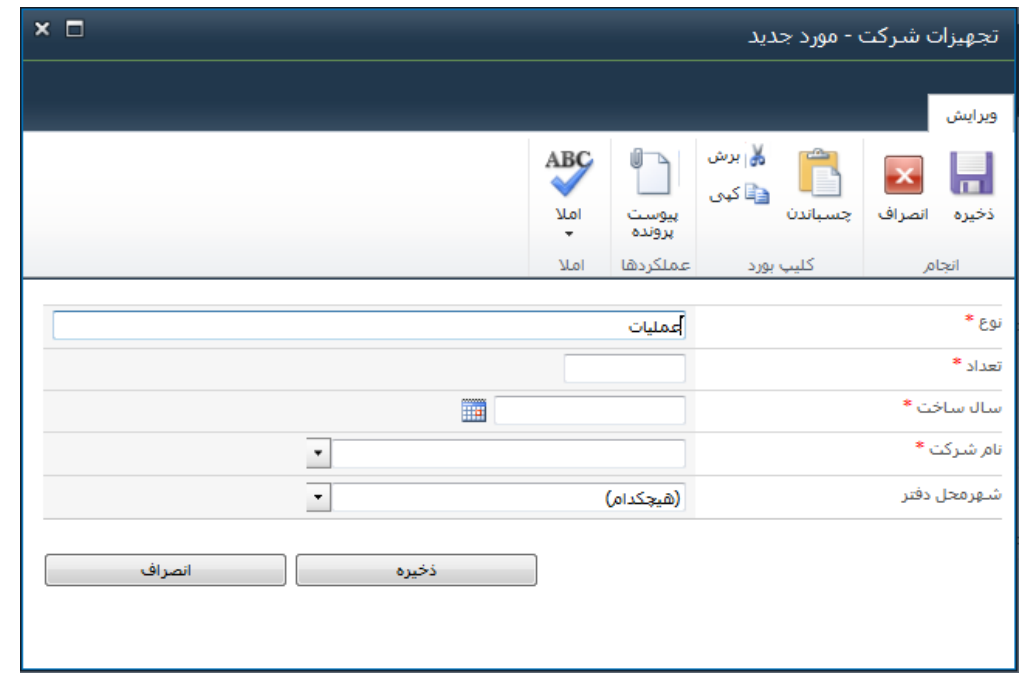

پس از انجام تمام مراحل باال حال به میزکار خود بازگردید و درقسمت وظایف جاری وظیفه تکمیل پروفایل خود را ثبت کنید تا کارشناستان مشخصات شما را تایید کنید.

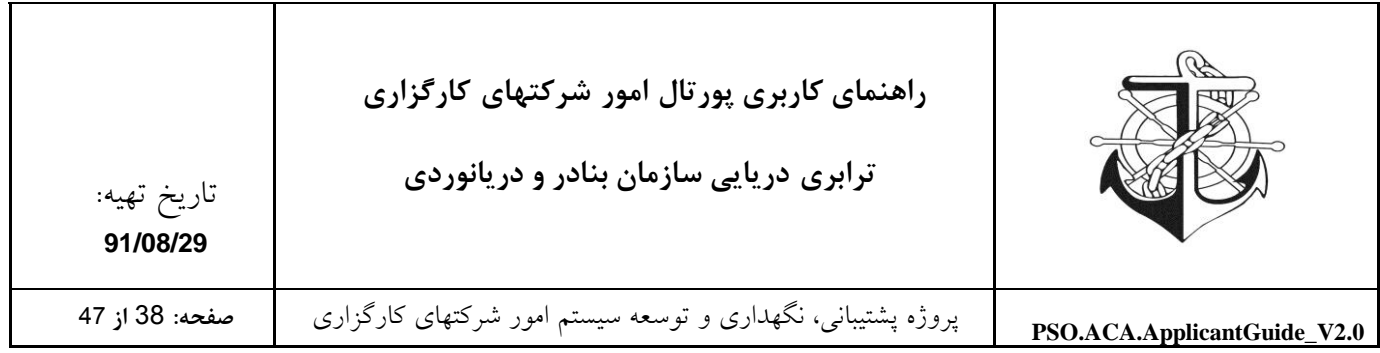

## <span id="page-37-0"></span>**میز کار شرکتهای کارگزاری**

در تصویر ذیل، میز کار یکی از شرکتهای کارگزاری نمایش داده شده است که شرکتها می توانند از امکاناتی که در میز کارشان قرار داده شده است، استفاده نمایند و بطور سیستمی درخواست صدور مجوز، تمدید مجوز، شکوائیه و ... را داشته باشند.

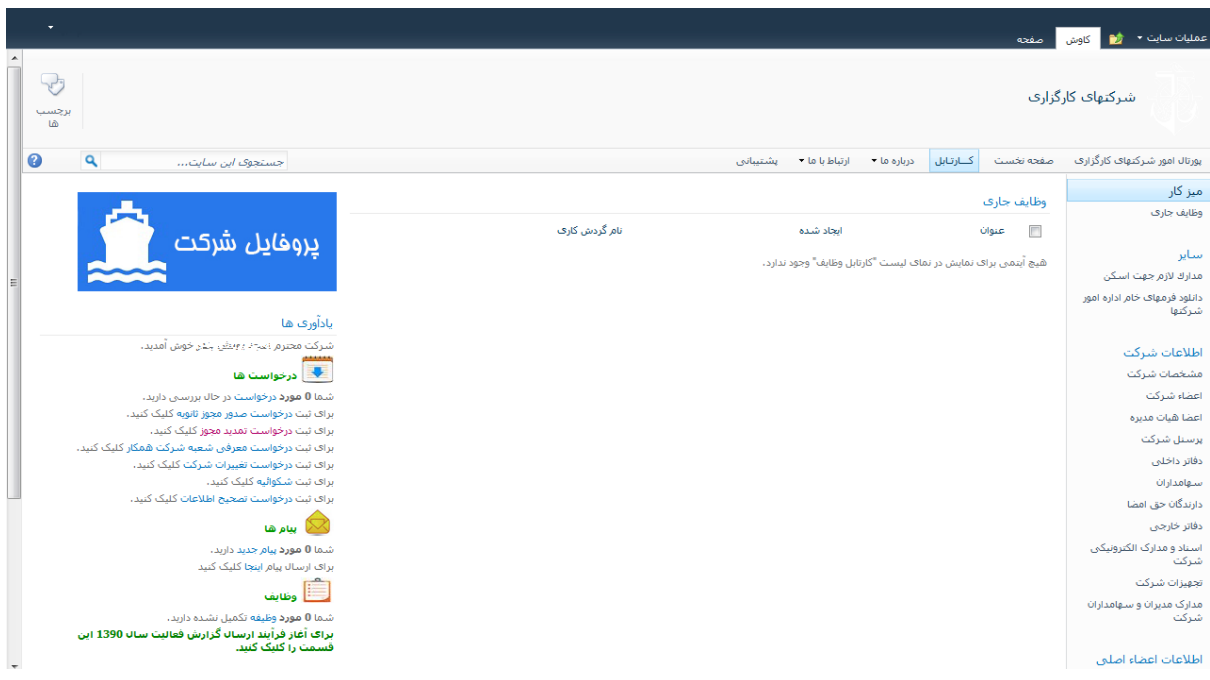

### <span id="page-37-1"></span>**وظايف جاری**

در قسمت سمت راست میز کار شرکتهای کارگزاری، قسمتی تحت عنوان "وظایف جاری" قرار داده شده است که با آغاز فرآیندی در سیستم مکانیزه، وظیفه مربوط به شرکت کارگزاری در این قسمت ظاهر می شود و شرکت کارگزاری ملزم به انجام وظیفه تخصیص داده شده می شود.

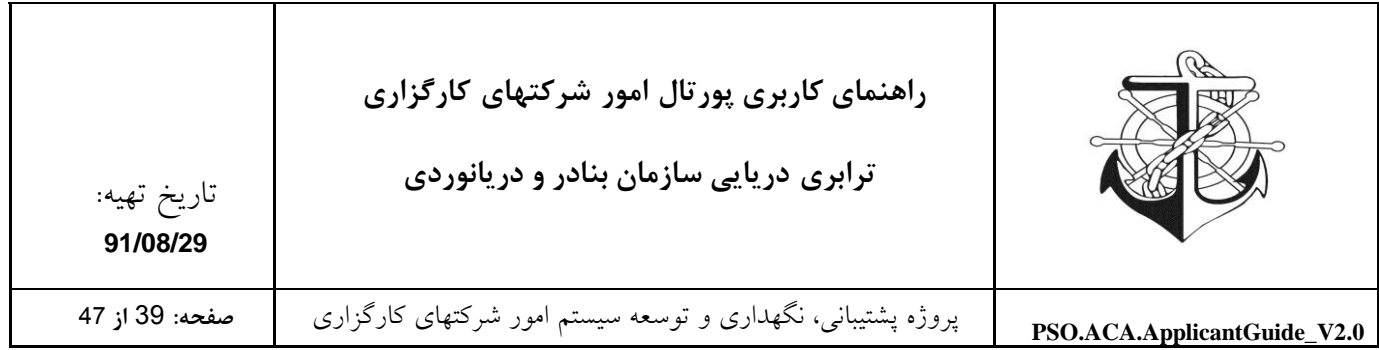

#### <span id="page-38-0"></span>**درخواست ها**

جهت مشاهده لیست درخواست ها، بر روی گزینه "درخواست"در قسمت "درخواست ها" در "یادآوری" کلیک نمائید. پس از انتخاب گزینه مربوطه، صفحه ذیل در دسترس شرکت قرار می گیرد که شرکت مذکور می تواند با استفاده از این قسمت کلیه درخواست های خود را مشاهده و از وضعیت درخواست ها و وضعیت و نتیجه گردش کارهای درخواست مذکور آگاهی یابد.

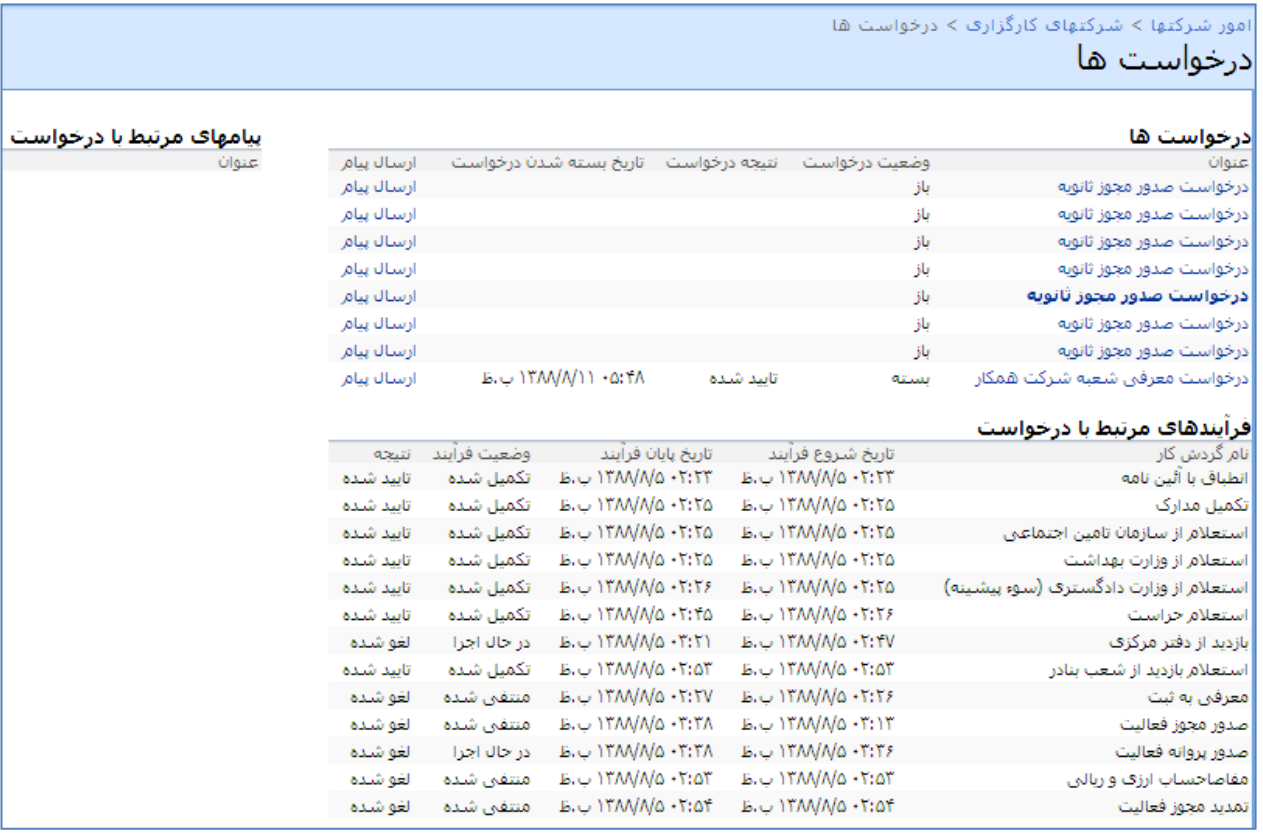

جهت مشاهده فرآیندهای مرتبط با درخواست موردنظر کافیست بر روی درخواست مذکور کلیک نمائید تا کلیه فرآیندهای مرتبط با آن را مشاهده و از وضعیت فرآیند و نتیجه فرآیند آگاهی یابید. ضمناً در قسمت درخواست ها، مقابل هر درخواست پیوندی تحت عنوان "ارسال پیام" قرار داده شده است که این امکان را برای شما فراهم می نماید تا از این طریق با کارشناسان ارتباط برقرار نمائید و از طریق ارسال و دریافت پیام از دلیل عنوان شده وضعیت و نتیجه درخواست و فرآیندهای مذکور مطلع شوید.

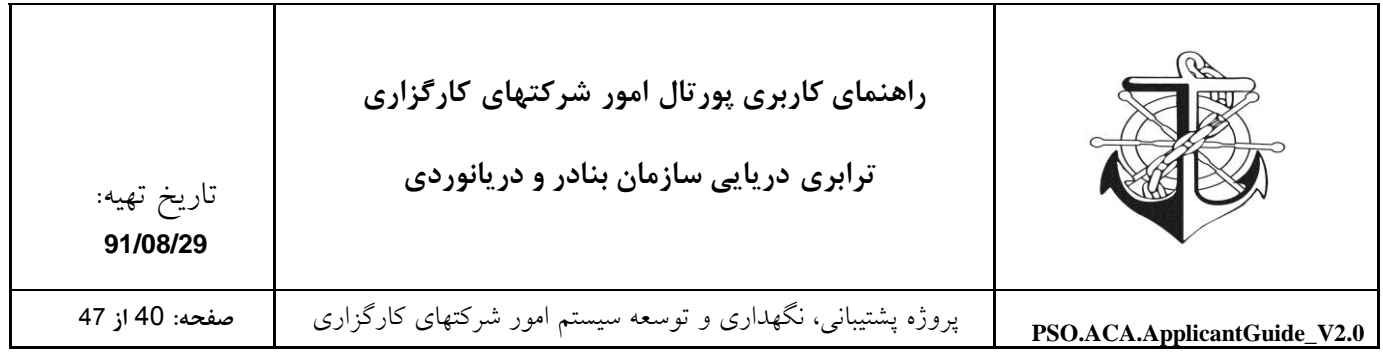

<span id="page-39-0"></span>**درخواست صدور مجوز بار اول**

با کلیک نمودن بر روی لینک "درخواست صدور مجوز بار اول" صفحه ذیل جهت درخواست مذکور در اختیار درخواست کننده قرار می گیرد. پس از انتخاب زمینه فعالیت مورد درخواست، گزینه "کلیه اطالعات مربوط به شرکت مشاهده شده و مورد تائید می باشد" را انتخاب نمائید تا کلید "ثبت" فعال گردد پس از فعال شدن "ثبت" بر روی "ثبت" کلیک نمائید تا درخواست شما ثبت و به کارشناس مربوطه ارسال گردد. الزم به ذکر است که در این فرم امکان مشاهده اطالعات شرکت و اطالعات افراد شرکت وجود دارد.

**قبل از انتخاب زمینه فعالیت و تائیدیه درخواست دهنده**

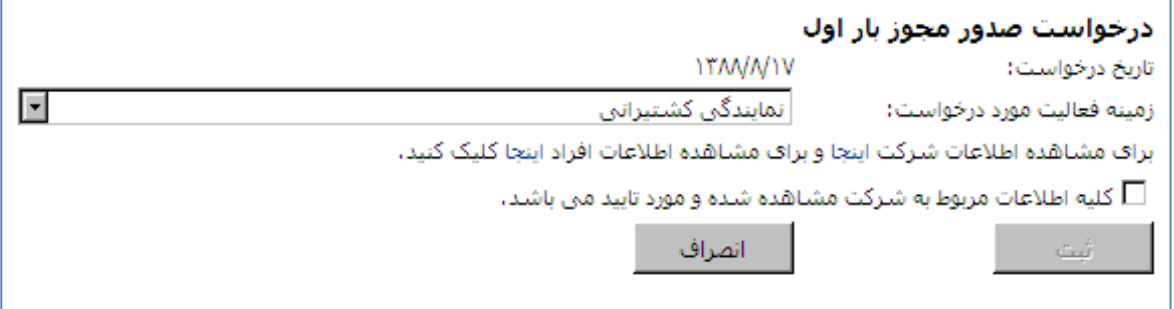

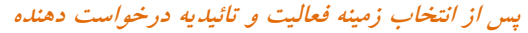

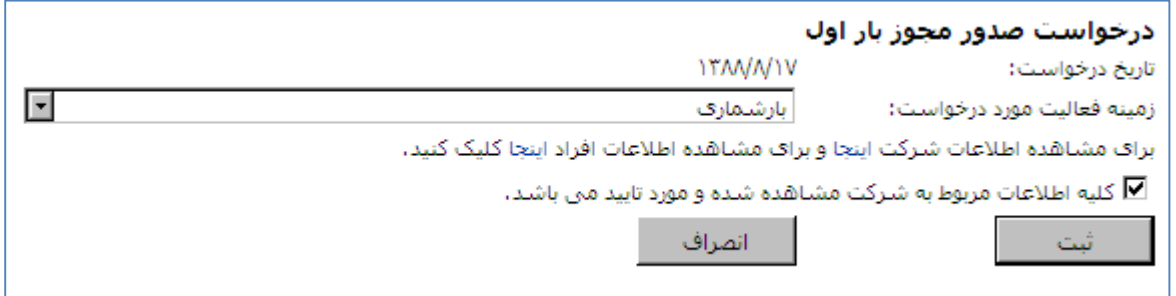

کارشناس مربوطه درخواست موردنظر را بررسی و پس از طی گردش کارهای احتیاجی و تائید درخواست، مجوز بار اول به شرکت درخواست دهنده صادر می گردد.

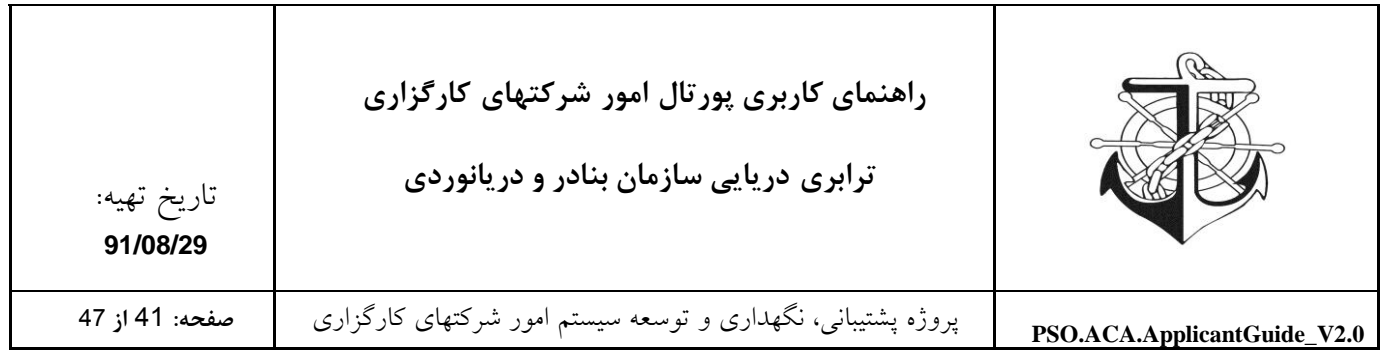

<span id="page-40-0"></span>**درخواست صدور مجوز ثانويه**

پس از صدور مجوز بار اول، گزینه "درخواست صدور مجوز ثانویه" بر روی میزکار شرکت کارگزاری ظاهر می شود و از آن لحظه به بعد شرکت مذکور می تواند درخواست صدور مجوز ثانویه را برای دفاتر خود داشته باشد. که جهت صدور مجوز ثانویه بایستی بر روی لینک مذکور کلیک نماید و فرم مربوط به درخواست صدور مجوز ثانویه را تکمیل و ارسال نماید. سپس کارشناس مربوطه درخواست را بررسی نموده و پس از طی مراحل (گردش کارهای) موردنیاز و تائید آنها، مجوز درخواست شده را برای درخواست دهنده صادر می نماید و درخواست دهنده میتواند از طریق قسمت درخواست ها از وضعیت درخواست خود مطلع گردد.

**فرم درخواست صدور مجوز ثانويه**

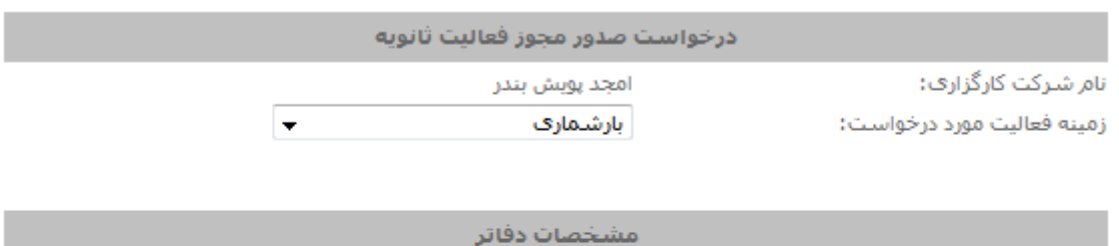

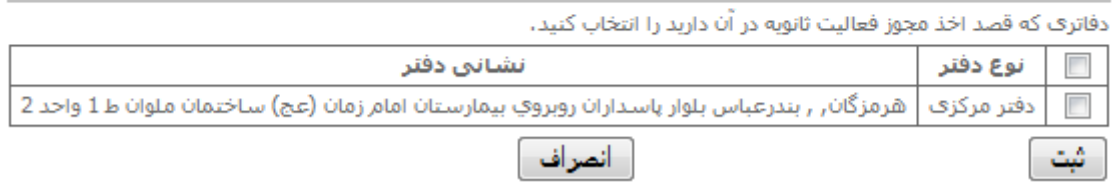

#### <span id="page-40-1"></span>**درخواست تمديد مجوز**

دو ماه مانده به پایان اعتبار مجوز شما، گزینه "درخواست تمدید مجوز" بر روی میزکار شرکت کارگزاری ظاهر می شود و از آن لحظه به بعد شرکت مذکور می تواند درخواست تمدید مجوز را برای دفاتر خود داشته باشد. که جهت تمدید مجوز بایستی بر روی لینک مذکور کلیک نماید و فرم مربوط به درخواست تمدید مجوز را تکمیل و ارسال نماید. سپس کارشناس مربوطه درخواست را بررسی نموده و پس از طی مراحل (گردش کارهای) موردنیاز و تائید آنها، مجوز درخواست شده را برای درخواست دهنده صادر می نماید و درخواست دهنده میتواند از طریق قسمت درخواست ها از وضعیت درخواست خود مطلع گردد.

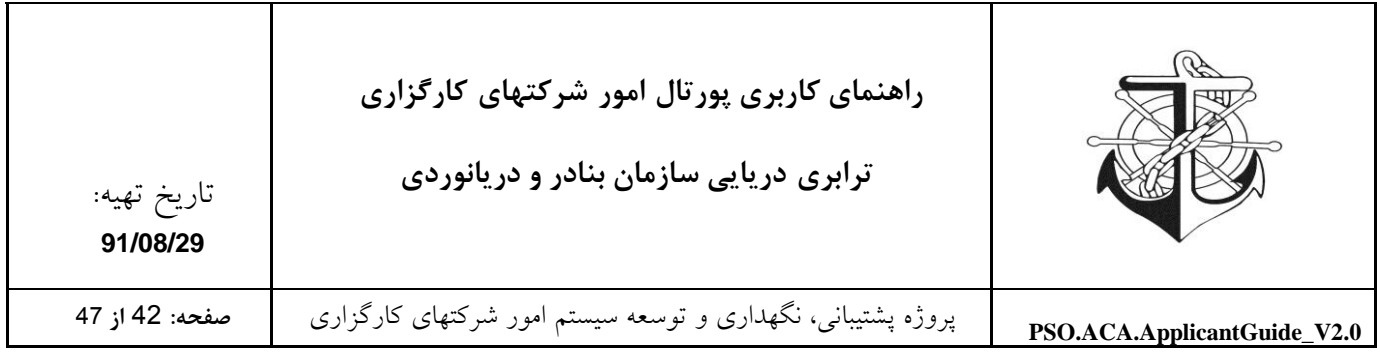

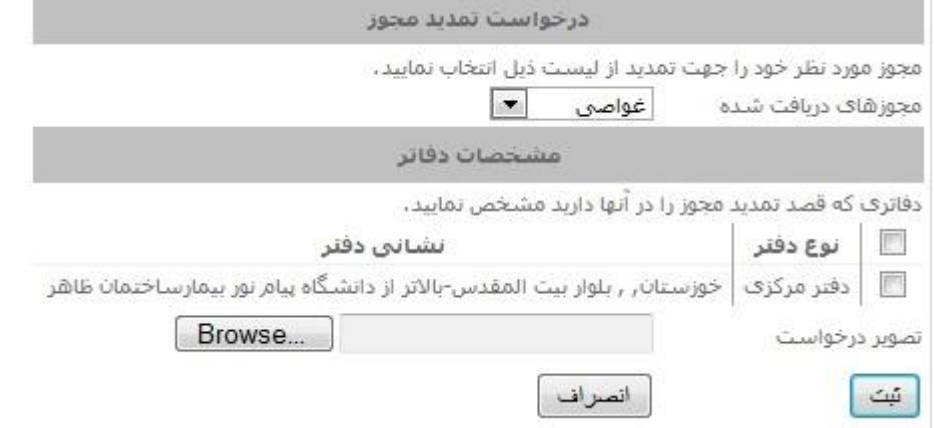

<span id="page-41-0"></span>حال ابتدا باید مجوزی که می خواهید تمدید کنید را انتخاب کرده و سپس دفتری که آن مجوز را دارد و در نهایت اسکنی را که از برگه ی درخواست خود کردید را وارد می کنید و سپس دکمه ثبت را بزنید.

**درخواست معرفي شعبه شرکت همکار**

در صورتیکه شرکت کارگزاری تمایل داشته باشد که از شعب شرکتهای همکار خود به عنوان دفتر فعالیت استفاده نماید بایستی از "درخواست معرفی شعبه شرکت همکار" استفاده نماید که جهت انجام اینکار کافیست بر روی لینک مربوطه در میز کار خود کلیک نماید و در فرمی که در اختیارش قرار گرفت، نماینده خود و نام شرکت همکار و دفتر موردنظر و زمینه فعالیت درخواستی موردنظر خود را انتخاب و بر روی کلید ثبت کلیک نماید تا درخواست مذکور ثبت و به کارشناس مربوطه ارسال گردد. کارشناس درخواست مذکور را بررسی و پس از تائید، این امکان را برای درخواست دهنده فراهم می نماید تا بتواند از شعب شرکتهای همکار بعنوان دفتر فعالیت استفاده نماید که با اینکار دفتر جدیدی به لیست دفاتر داخلی درخواست دهنده تحت عنوان دفتر شرکت همکار افزوده می شود و عالوه بر این درخواست دهنده می تواند از طریق لیست درخواست های خود از وضعیت و نتیجه درخواست های خود مطلع گردد.

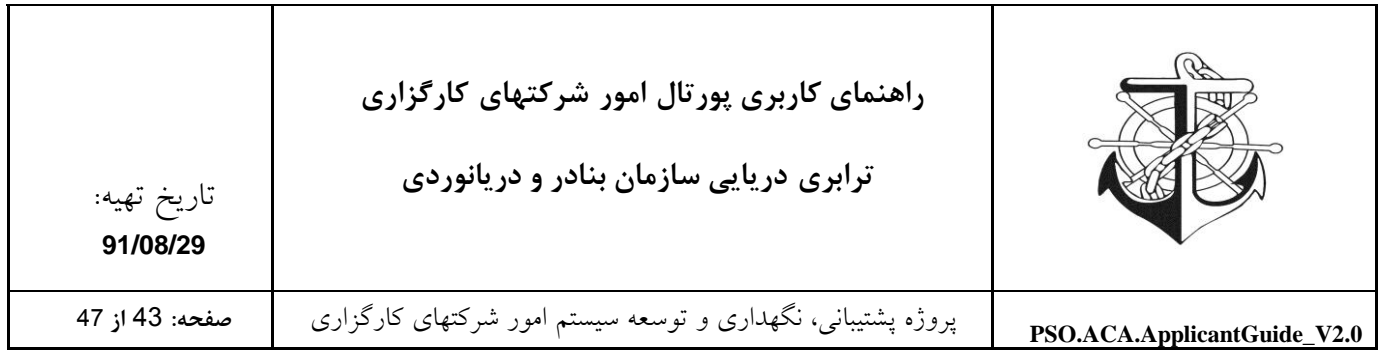

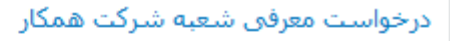

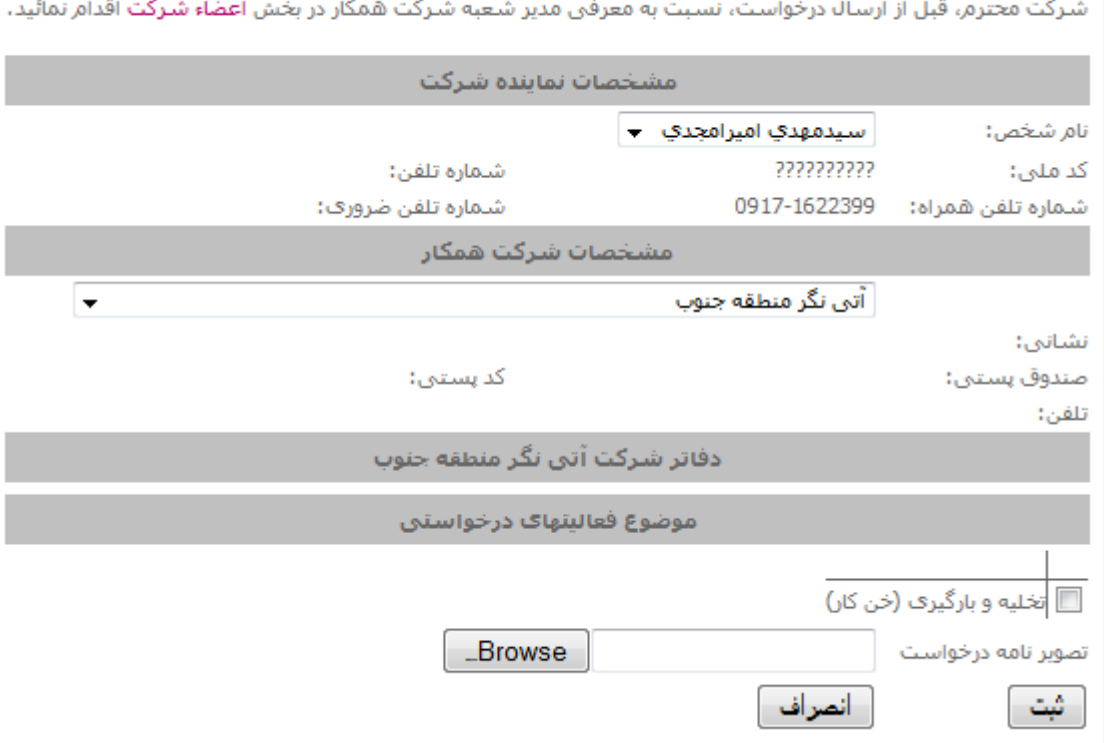

# <span id="page-42-0"></span>**درخواست تغییرات شرکت**

در صورتیکه شرکتهای کارگزاری بخواهند اطالعات وارد شده در اطالعات شرکت اعم از آدرس دفاتر، آدرس شرکت، لیست اعضاء هیات مدیره و ... را تغییر دهند بایستی از فرآیند "درخواست تغییرات شرکت" استفاده نمایند. پس از ارسال درخواست مذکور، کارشناس مربوطه درخواست را بررسی می نماید و با تائید درخواست توسط کارشناس، امکان اعمال تغییرات درخواستی برای شرکت مذکور فراهم می گردد. شرکت کارگزاری برای این درخواست بایستی لینک قرار داده شده در میزکار خود را انتخاب نماید و فرم ذیل را تکمیل و به کارشناس مربوطه ارسال نماید.

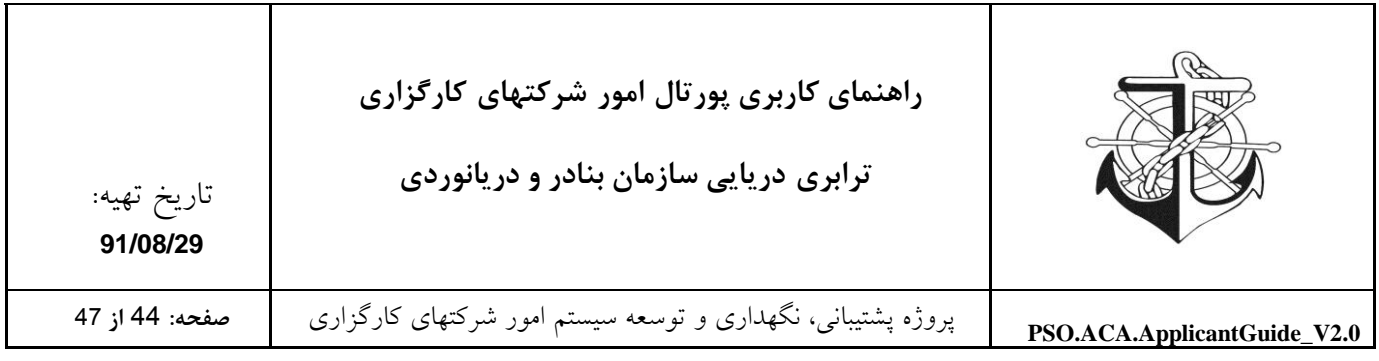

#### **فرم درخواست تغییرات شرکت**

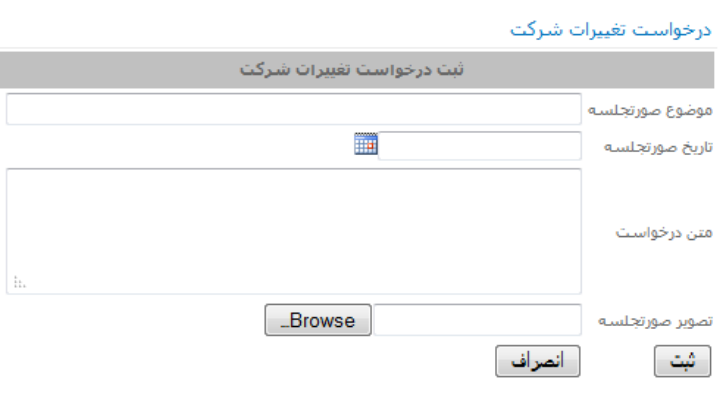

#### <span id="page-43-0"></span>**شکوائیه**

در صورتیکه شرکت کارگزاری (شاکی) از شرکت دیگری (متشاکی) شکایت داشته باشد، میتواند با استفاده از این قسمت، شکوائیه خود را ثبت نماید. با ثبت شکوائیه، فرآیند مربوطه آغاز می شود بطوریکه ابتدا کارشناس مربوطه شکوائیه را مشاهده می نماید و پس از بررسی، شکوائیه را برای متشاکی ارسال می نماید تا متشاکی مدارک مربوط به رفع شکوائیه را ارسال نماید، پس از ارسال مدارک رفع شکوائیه توسط متشاکی در صورتیکه نظر شرکت شاکی جلب نشود، طی جلسه ای که بین شاکی و متشاکی و کارشناس رسیدگی به شکایات برگزار خواهد شد، موضوع شکایت بررسی و نتایج حاصله صورت خواهد گرفت. بنابراین شرکت کارگزاری (شاکی) برای ثبت شکوائیه بایستی لینک قرار داده شده در میز کار خود را انتخاب و فرم ذیل را تکمیل و به کارشناس مربوطه ارسال نماید.

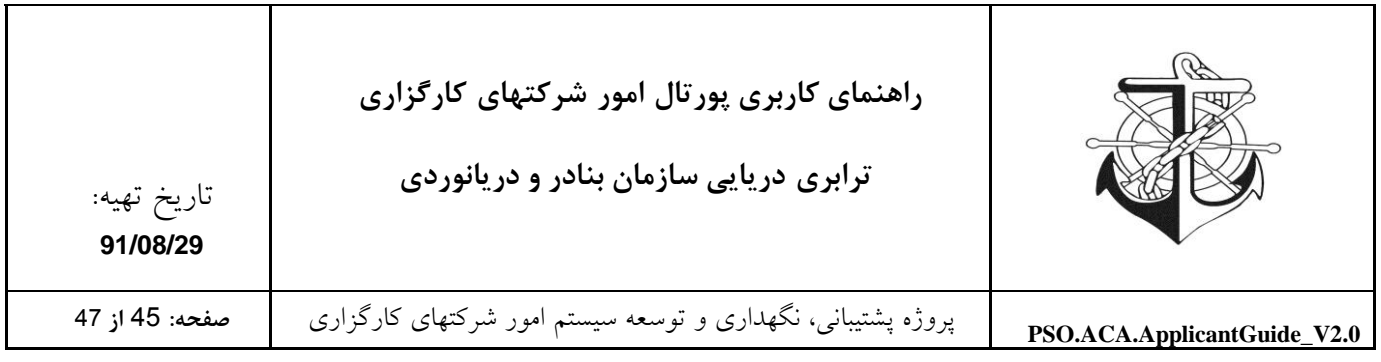

#### **فرم ثبت شکوائیه**

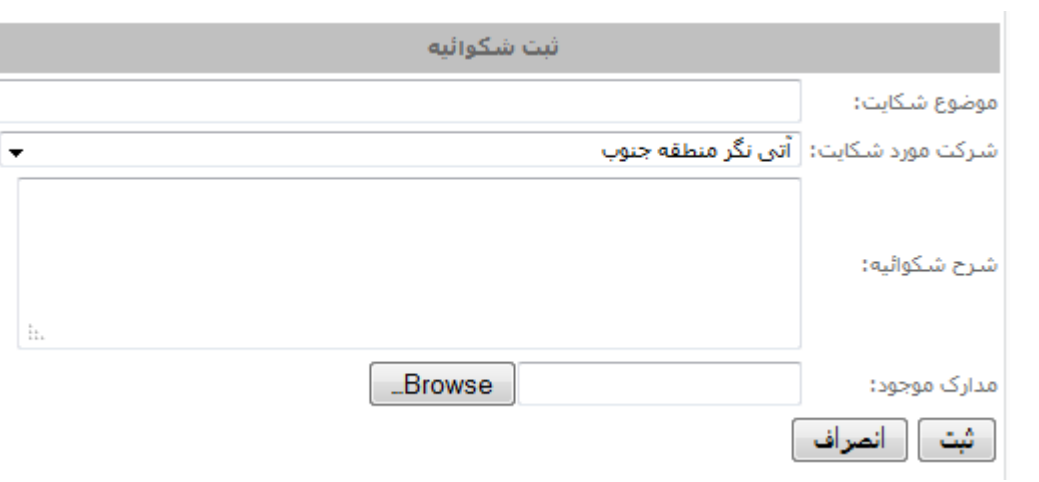

<span id="page-44-1"></span><span id="page-44-0"></span>**درخواست تصحیح اطالعات**

در صورتیکه شرکت کارگزاری بعضی اطالعات جزیی را غلط وارد کرده است می تواند برای اصالح کردن آنها از این گزینه استفاده کند.

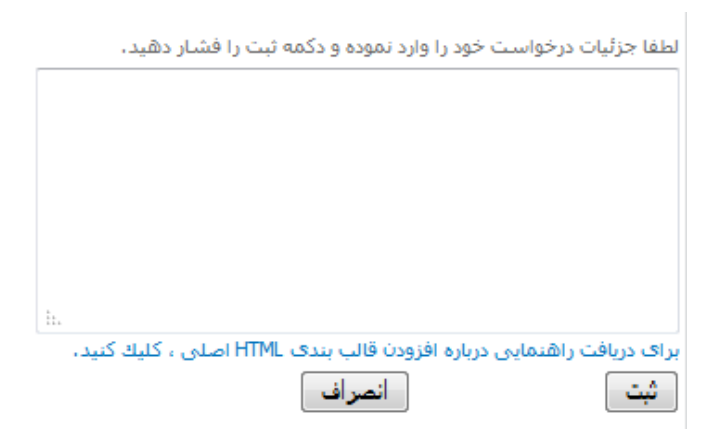

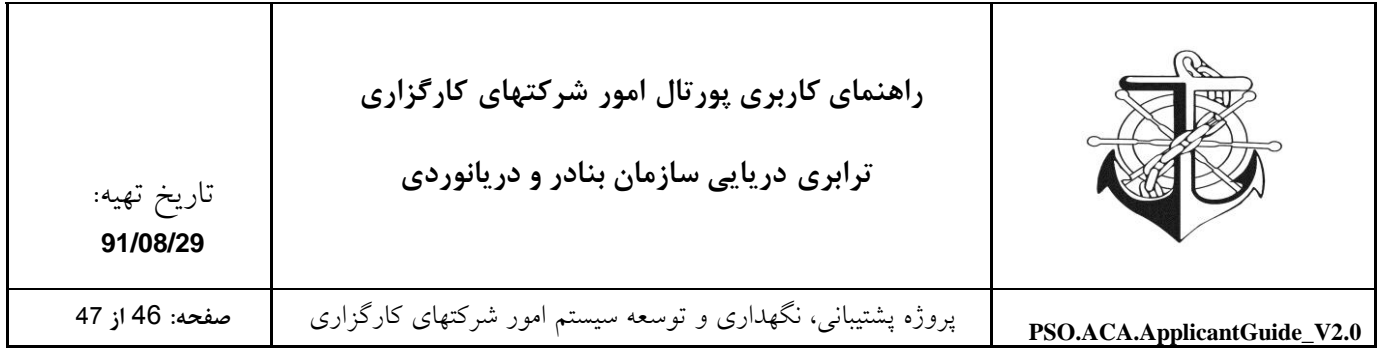

# **ارسال پیام**

## برای ارسال پیام کافیست بر روی لینک مربوطه کلیک نمائید و جهت ارسال از صفحه مقابل استفاده نمائید.

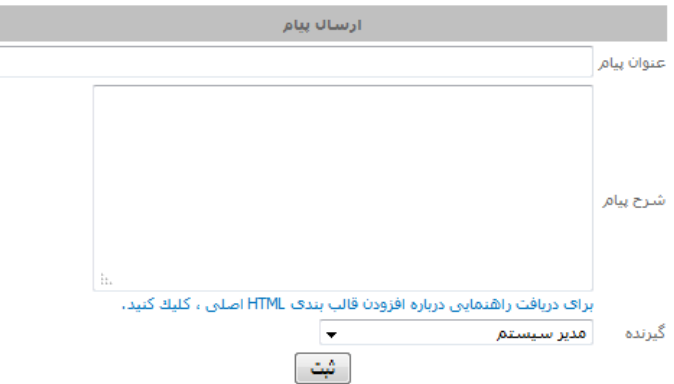

## <span id="page-45-0"></span>**گزارش ها**

در این قسمت از سایت گزارشات موردنیاز شرکتهای کارگزاری را قرار داده ایم.

## <span id="page-45-1"></span>**پروفايل اعضاء شرکت**

این قسمت گزارشی از مشخصات اعضاء شرکت را در اختیار شرکت کارگزاری قرار می دهد. اعضاف شركت

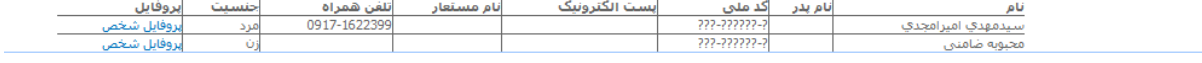

#### <span id="page-45-2"></span>**پیام ها**

شرکتها با استفاده از لینک "پیام جدید" در قسمت "پیام ها" می توانند لیست پیامهای دریافتی خود را مشاهده نمایند.

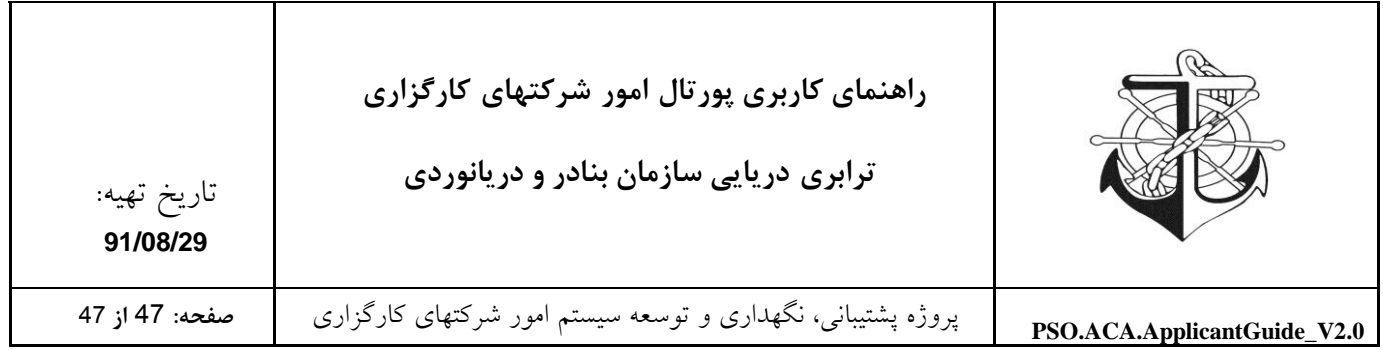

<span id="page-46-0"></span>**نرم افزار موردنیاز جهت اسکن مدارک**

این قسمت در سمت چپ میز کار شرکتهای کارگزاری قرار داده شده است تا شرکتها بتوانند نرم افزار مذکور را دانلود نموده و نصب نمایند و با استفاده از آن به اسکن اسناد و مدارک خود بپردازند. ضمنا در این قسمت راهنمایی جهت چگونگی اسکن، و استفاده از این نرم افزار برای عموم )شرکتهای کارگزاری( قرار داده شده است.